# **Izrada web trgovine primjenom WordPress CMS platforme**

**Kaminski, Patricija**

#### **Undergraduate thesis / Završni rad**

#### **2023**

*Degree Grantor / Ustanova koja je dodijelila akademski / stručni stupanj:* **University North / Sveučilište Sjever**

*Permanent link / Trajna poveznica:* <https://urn.nsk.hr/urn:nbn:hr:122:171581>

*Rights / Prava:* [In copyright](http://rightsstatements.org/vocab/InC/1.0/) / [Zaštićeno autorskim pravom.](http://rightsstatements.org/vocab/InC/1.0/)

*Download date / Datum preuzimanja:* **2024-07-15**

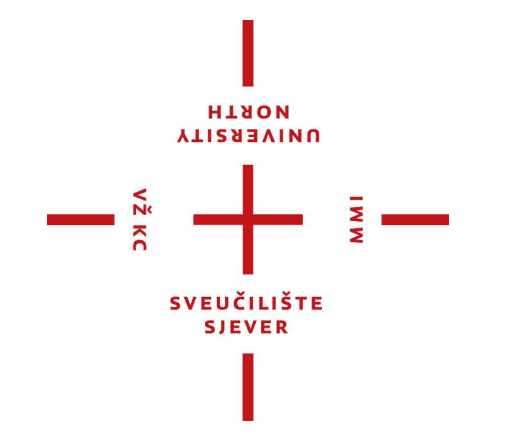

*Repository / Repozitorij:*

[University North Digital Repository](https://repozitorij.unin.hr)

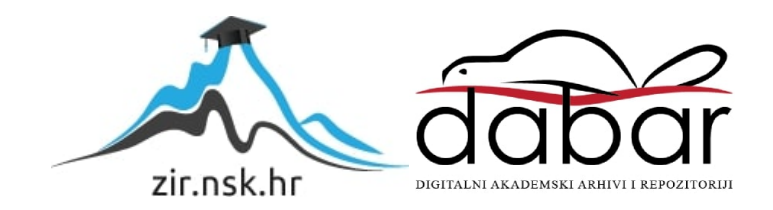

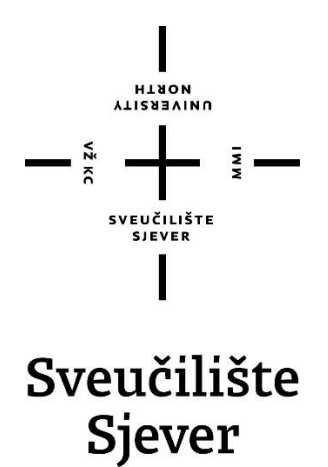

**Završni rad br. 864/MM/2023**

# **Izrada web trgovine primjenom WordPress CMS platforme**

**Patricija Kaminski, 0336046890**

Varaždin, rujan 2023. godine

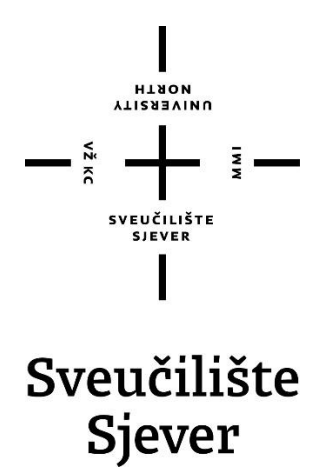

**Odjel za multimediju Odsjek za multimediju, oblikovanje i primjenu**

**Završni rad br. 864/MM/2023**

# **Izrada web trgovine primjenom WordPress CMS platforme**

**Student**

Patricija Kaminski, 0336046890

#### **Mentor**

doc. dr. sc. Marko Čačić

Varaždin, rujan 2023. godine

# **Predgovor**

Moj put do ove točke započeo je u srednjoj školi gdje sam završila smjer web dizajna. Tih godina sam gajila san o vlastitoj web trgovini. Kada je došlo vrijeme za odabir platforme za web trgovinu, bez oklijevanja sam odabrala WordPress. Poznat je po tome što je jednostavan za korištenje i fleksibilan.

Internet je postao sastavni dio svakodnevnog života i koriste ga gotovo svi. Štoviše, u današnjem svijetu sve veći broj ljudi odlučuje kupovati proizvode i usluge putem Interneta. Željela sam biti ta koja može ponuditi jedinstveno iskustvo online kupovine i to je još jedan od razloga zašto sam krenula na put stvaranja vlastite web trgovine.

Također želim izraziti svoju zahvalnost mentoru doc. dr. sc. Marku Čačiću, koji je igrao veliku ulogu pri izradi ovog završnog rada. Njegovo vodstvo i podrška su mi pomogli u oblikovanju mog rada i mog razumijevanja web razvoja.

# **Sažetak**

U ovom završnom radu istražujem stvaranje web trgovina, počevši definicijom koncepta i ključnim razmatranjima za njihovu izradu. Naglasak stavljam na sustave za upravljanje sadržajem, posebno WordPress, popularan alat za izradu web stranica i trgovina.

Praktičnim dijelom rada demonstriram izradu web trgovine za imaginarnu tvrtku Sunny pomoću WooCommerce sustava. Prikazujem kako dodavati proizvode, organizirati kategorije i oznake te razmatram prednosti i nedostatke ovog sustava. Također, istražujem dodatke koji poboljšavaju funkcionalnost web trgovine za bolje iskustvo kupaca i opisujem postavljanje trgovine na web hosting..

**Ključne riječi:** web trgovina, WordPress, WooCommerce

### **Summary**

In this final thesis, I explore the creation of web stores, starting with the definiton of the concept and key considerations for their development. The focus is on content management systems, particularly WordPress, a popular tool for building websites and online stores.

In the practical part of the thesis, I demonstrate the creation of a web store for an imaginary company named "Sunny" using the WooCommerce system. I illustrate how to add products, organize categories and tags, and discuss the advantages and disadvantages of this system. Additionally, I investigate plugins that enhance the functionality of the web store to improve the customer experience and describe the process of deploying the store on a web server.

**Keywords:** web store, WordPress, WooCommerce

**Symphists Grove** Sveučiššní centar Varažděn 104, brigade 3, HR-42000 Varabdin

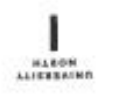

# Prijava završnog rada

Definiranje teme završnog rada i povjerenstva

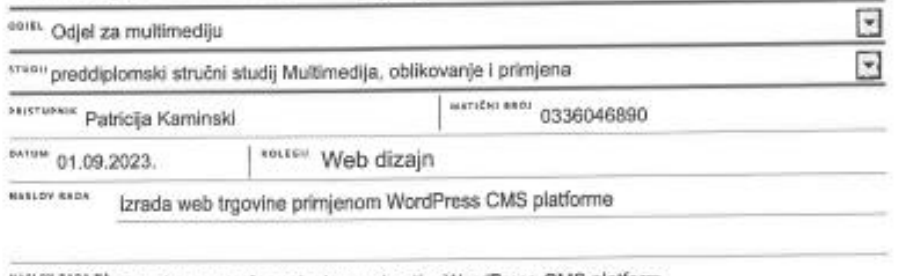

THELET RADA WA Development of a web shop using the WordPress CMS platform

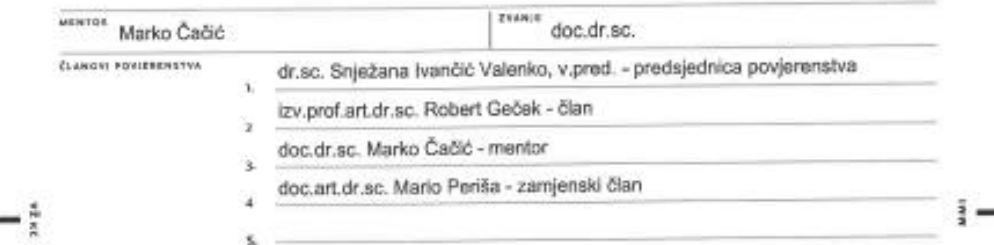

Zadatak završnog rada

\*\*\* 864/MM/2023

ons

Moderno elektroničko poslovanje u velikoj mjeri oslanja se na primjenu web trgovine. Realizacija funkcionalne web trgovine je složen i dugotrajan proces koji podrazumijeva primjenu različitih alata i naprednih metoda. U ovom radu prikazat će se proces izrade web trgovine pomoću WordPress CMS platforme i pripadajuće e-commerce ekstenzije WooCommerce.

U radu je potrebno:

- Definirati pojam web trgovine
- Identificirati ključne čimbenike funkcionalne web trgovine
- Opisati relevantne funkcionalnisti WordPress CMS platforme
- Opisati relevantne funkcionalnosti ekstenzije WooCommerce
- Izraditi funkcionalnu web trgovinu primjenom razmatranih alata
- Kreativno koncipirati asortiman proizvoda i pripadajuće sadržaje te ih upisati u web trgovinu
- Prikazati korištenje izrađene web trgovine u cilju demonstracije funkcionalnosti

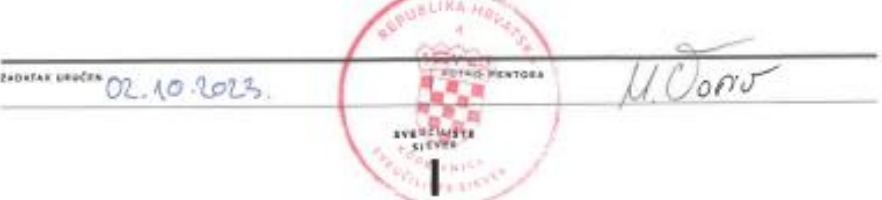

# **Popis korištenih kratica**

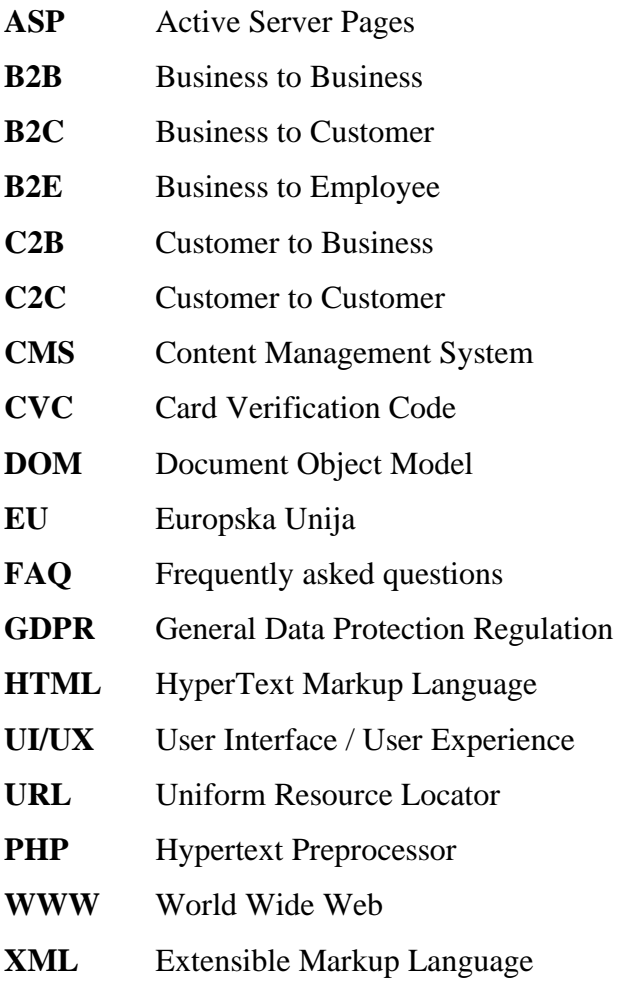

# Sadržaj

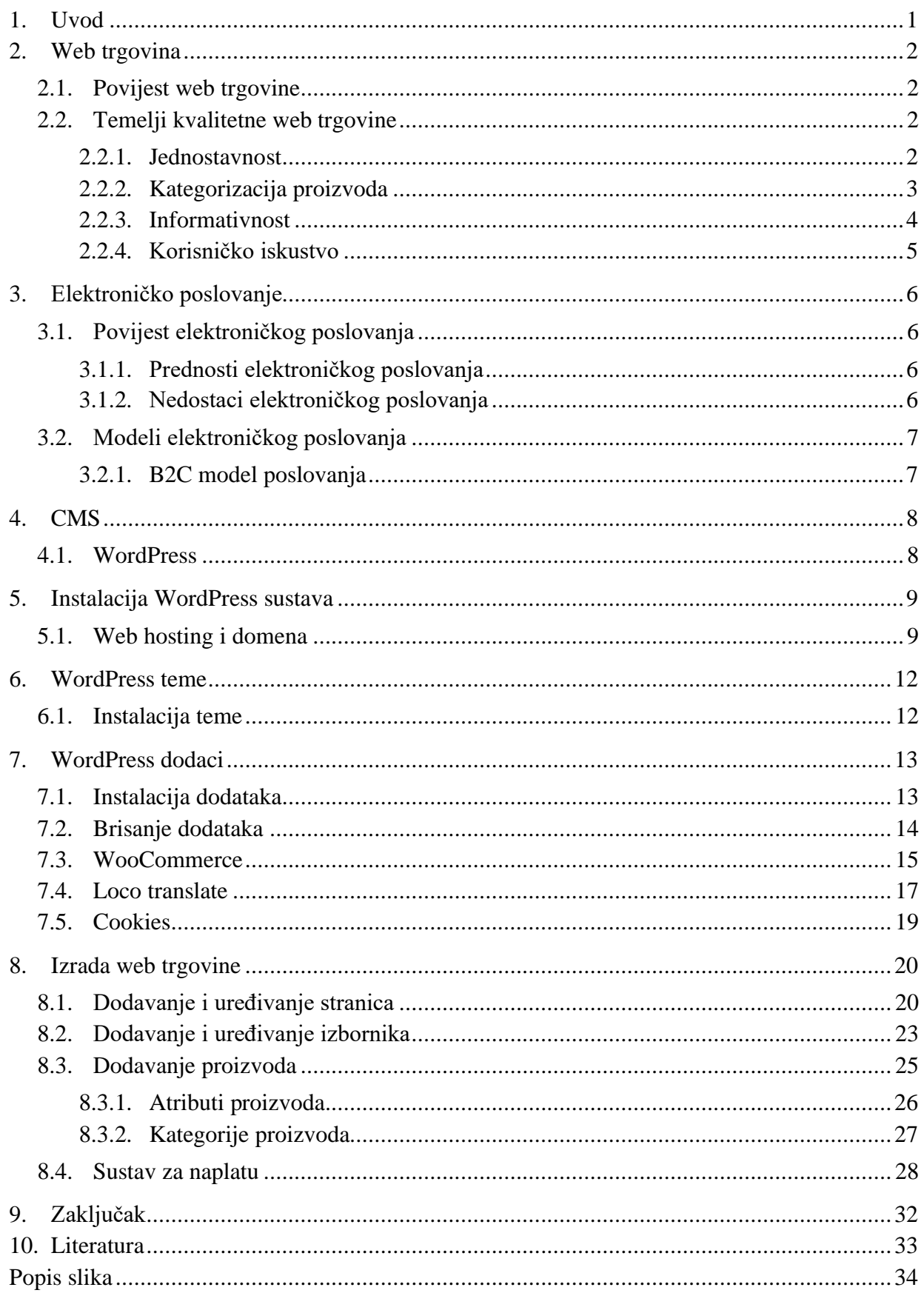

### <span id="page-11-0"></span>**1. Uvod**

.

Ključnu komponentu poslovnog uspjeha za mnoge poduzetnike i kompanije, u današnjem digitalnom okruženju, predstavljaju upravo web trgovine. Ova je era interneta omogućila kupcima pristup globalnom tržištu, biranje, pregledavanje i kupnju proizvoda iz udobnosti vlastitog doma putem digitalnih uređaja. Međutim, kako se stvara uspješna i funkcionalna web trgovina, a da pritom ne zahtjeva duboko tehničko ili programersko znanje? Upravo to pitanje je polazište za ovaj rad.

U kontekstu razvoja web trgovine koristit će se popularan sustav za upravljanje sadržajem (eng. CMS) WordPress, koji je postao sinonim za pristupačnost i jednostavnost u izradi web stranica. Povezat ćemo ga s e-commerce ekstenzijom WooCommerce, moćnim dodatkom koji omogućuje transformaciju obične web stranice u dinamičnu digitalnu trgovinu. Kroz praktičan primjer, demonstrirat će se kako se WooCommerce koristi u svrhu stvaranja web trgovine koja prodaje odjeću.

U daljnjem tekstu, opisat će se ključni koraci neophodni za izradu web trgovine pomoću WordPress-a i WooCommerce-a uključujući u to pronalazak web hostinga, domene, odnosno identifikatora za web lokaciju te kreiranje WordPress računa. Nadalje, objasnit će se prilagodba dizajna, dodavanje i optimiziranje proizvoda, kreiranje varijabilnih proizvoda, optimizacija responzivnosti stranice i demonstracija procesa testnog plaćanja. Također, razmotrit će se prednosti i nedostatci web trgovina u današnjem digitalnom svijetu u odnosu na klasične fizičke trgovine.

Kroz primjere i praktične demonstracije, ovaj će rad pomoći čitateljima stvoriti osnovnu sliku za razumijevanje i izradu vlastite web trgovine pomoću WordPress CMS-a i pripadajuće ecommerce ekstenzije WooCommerce.

### <span id="page-12-0"></span>**2. Web trgovina**

Jedan od najuspješnijih oblika trgovine u 21. stoljeću, eri interneta i digitalnih proizvoda, je upravo web trgovina (eng. web shop). Internet kao pojava omogućila je beskrajne načine povezivanja, poslovanja, prodaje i komunikacije što je uvelike promijenilo način klasične prodaje i marketinga u suštini. Šturo rečeno, web trgovina je platforma koja omogućuje prodaju proizvoda ili usluga putem interneta u realnom vremenu.

U svom radu Matić (2012) navodi da elektronička trgovina obuhvaća sve trgovačke transakcije, od trgovačkih društva do individualnih, fizičkih osoba putem elektroničkih mreža. Predmet takvih transakcija mogu biti materijalne i nematerijalne stvari, odnosno *data products* ili *tangible goods.* [1].

#### <span id="page-12-1"></span>**2.1. Povijest web trgovine**

Devedesetih godina prošlog stoljeća počinje prva upotreba web trgovina. U izvorima se navodi da su za to najzaslužniji tada najutjecajniji i danas popularni e-Bay i Amazon.com. [2]

Izvori navode kako je e-Bay, kojeg je osnovao Pierre Omydair 1995. godine, prvotno krenuo sa aukcijskom prodajom gdje su kolekcionari međusobno nudili svoju robu. Samo godinu dana ranije, 1994. Jeff Bezos pokreće Amazon koji počinje služiti kao internetska knjižnica. Naposlijetku, bitno je spomenuti i danas najveću web trgovinu na svijetu, Alibaba, koju je osnovao Jack Ma 1995. godine, a danas ima zastupljenost od čak 80% cjelokupne internet trgovine u Kini. [2]

#### <span id="page-12-2"></span>**2.2. Temelji kvalitetne web trgovine**

Web trgovine ključni su segmenti digitalnog poslovanja u današnjem svijetu. Omogućuju poduzetnicima i tvrtkama da dosegnu globalnu publiku putem interneta s ciljem prodaje proizvoda ili usluga. Sukladno s time, kod izrade web trgovine bitno je voditi se osnovnim načelima kako bi bila funkcionalna i jednostavna za korištenje.

#### <span id="page-12-3"></span>**2.2.1. Jednostavnost**

Jednostavnost u internetskoj trgovini znači stvaranje potpuno integrirane i inteligentno osmišljene platforme koja će kupcu omogućiti olakšani proces trgovine. Uz to, mora biti dizajnirana na način koji će kupcima pružiti neophodne informacije i olakšati im brzu i sigurnu kupnju.

Kada se korisnici susretnu s poteškoćama prilikom korištenja web trgovine, u većini slučajeva odustanu te traže jednostavniju alternativu. Da se to spriječi, nužno je smanjiti broj koraka do kupnje i dobro pozicioniranim elementima na stranici korisnika usmjeriti k vlastitom cilju. Najmanje klikova uz maksimalnu korisnost informacija povećavaju izglede za uspješnu transakciju i zadovoljnog kupca koji se u većini slučajeva i ponovno vraća.

#### <span id="page-13-0"></span>**2.2.2. Kategorizacija proizvoda**

Kategorije i potkategorije proizvoda osnova su za strukturiranu, logičnu i preglednu web trgovinu. Omogućuju lakše snalaženje i brži pronalazak željenog proizvoda. Ključni je faktor dobra organizacija i kategorizacija. Ono što kupcu omogućujemo kategoriziranjem proizvoda jest lakše snalaženje i navigiranje po web trgovini, a time povećavamo izglede za obavljenu kupnju.

Slika 2.1. Prikazuje kategorizaciju proizvoda. Kao primjer izdvojena je web trgovina za tenisice, Allbirds EU.

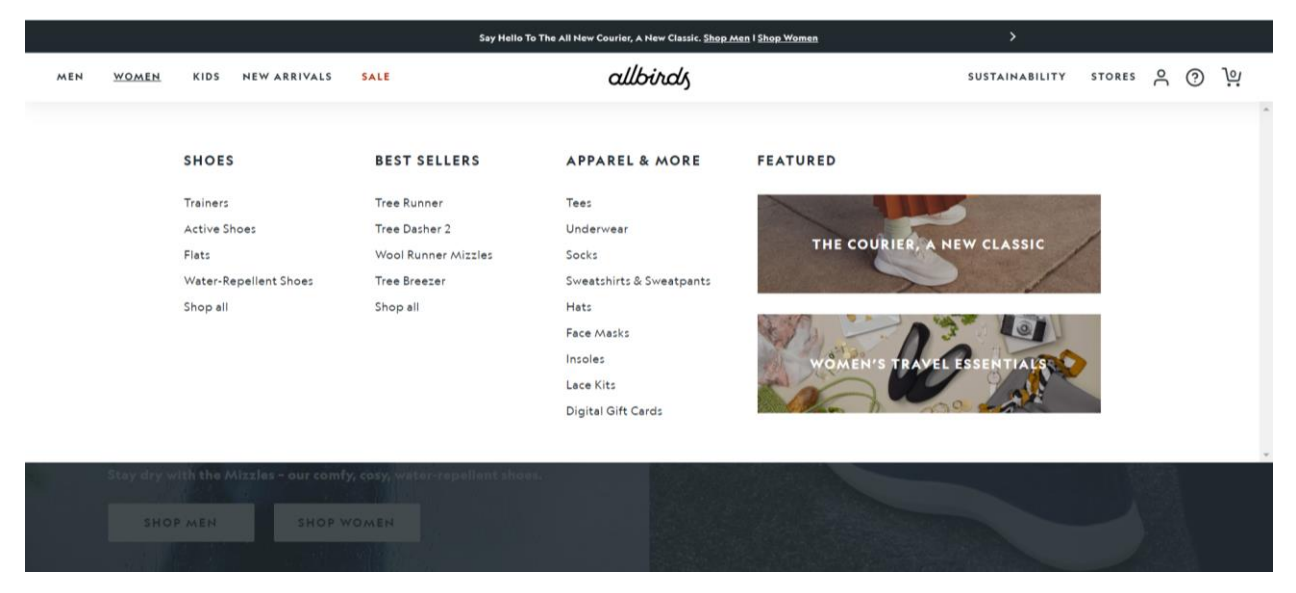

*Slika 2.1. Prikaz kategoriziranja proizvoda (Izvor: Screenshot: https://www.allbirds.eu/)*

<span id="page-13-1"></span>Na prethodnoj slici prikazane su kategorije i potkategorije proizvoda. S dobro osmišljenim rasporedom, omogućeno je jasno i logično kategoriziranje proizvoda na web trgovini. Kupac odmah ima pristup izborima sa stranice te brzo i jednostavno pronalazi svoj željeni proizvod. S desne strane kategorija, također su ponuđene dodatne opcije proizvoda što kupca navodi na razmišljanje o istima.

#### <span id="page-14-0"></span>**2.2.3. Informativnost**

Da bi se određen proizvod prodao, potrebno je kupca informirati o svim karakteristikama određenog proizvoda. Jasan i detaljan opis proizvoda ključ je dobrog marketinga i uvijek rezultira dobrim rezultatima. Drugi i vjerodostojan način pružanja informacija je putem recenzija. Recenzije se shvaćaju kao istinite, realne i korisnicima pružaju uvid u sam proizvod. Nužne nisu samo informacije o proizvodima, već i o plaćanju, procesu povratka proizvoda, pomoć pri problemima i ostalo. Iz tog je razloga korisno kreirati dio stranice posvećen često postavljenim pitanjima (eng. FAQ). Kreiranjem FAQ dijela na stranici, štedi se vrijeme i poslodavcu i kupcu, međutim i dalje je potrebno osigurati način za kontakt i omogućiti zasebno postavljanje pitanja kako bi svaki kupac dobio potrebne informacije.

Slika 2.2. prikazuje detaljan opis proizvoda na stranici Allbirds EU, opis proizvoda smješten je s desne strane, dok su s lijeve slike proizvoda. Kategoriziranjem informacija o opisu proizvoda stvorila se preglednost koja je kupcu omogućila lakši pristup informacijama.

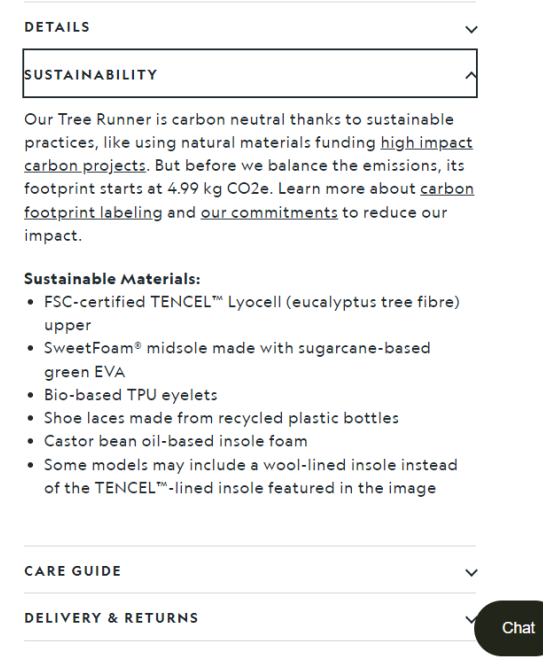

*Slika 2.2. Prikaz detaljnog opisa proizvoda (Izvor: Screenshot: https://www.allbirds.eu/)*

<span id="page-14-1"></span>Slika 2.3. prikazuje dio stranice Allbirds EU s recenzijama proizvoda, dok je s desne strane ukomponiran dio s FAQ u razgovornom obliku.

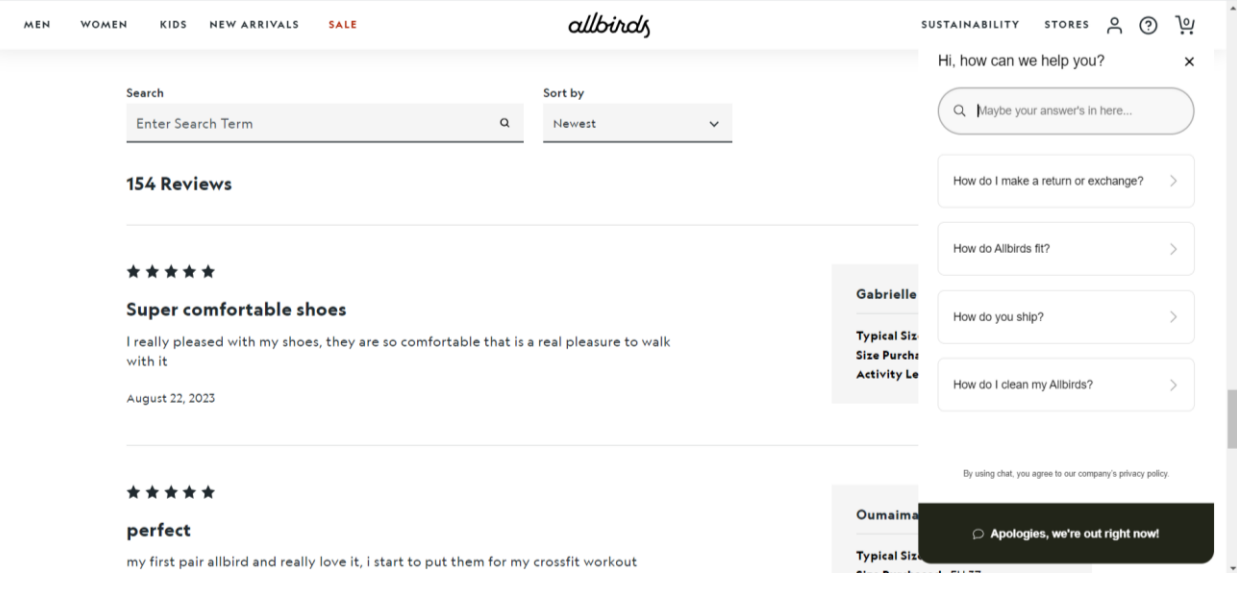

*Slika 2.3. Recenzije i dio s FAQ (Izvor: Screenshot: https://www.allbirds.eu/)*

#### <span id="page-15-1"></span><span id="page-15-0"></span>**2.2.4. Korisničko iskustvo**

UI/ UX dizajn znatno utječe na odluku kupca hoće li ostati ili otići s web trgovine. UI dizajn je kreiranje privlačnog dizajna proizvoda, izgleda stranice i grafičkih elemenata na stranici. UX dizajn je usredotočen na iskustvo koje korisnik ima dok je na nekoj stranici i potiče akciju.

Zadatak UX dizajnera je detaljno mapirati korisničko iskustvo i izgraditi strategiju koja će korisniku omogućiti brzu, laku i efikasnu interakciju na stranici. Kao produkt istog zadatka nastaje *wireframe*, odnosno shematski prikaz stranice [3]. Na kvalitetu stranice utječu i mnogi drugi faktori. Kvalitetne slike predstavljaju jedan od ključnih elemenata kod internetskih trgovina. Upravo iz razloga što su internetske trgovine, potrebno je detaljno i estetički prikazati proizvod koji se prodaje, s najvećom mogućom rezolucijom.

# <span id="page-16-0"></span>**3. Elektroničko poslovanje**

U svom radu Garača (2008) navodi da elektroničko poslovanje, poznato i kao e-poslovanje, proizlazi iz spajanja globalnog tržišta i napretka u informacijskim i telekomunikacijskim tehnologijama, a javlja se krajem 20.stoljeća kao moderna forma poslovanja. [4]

U današnjem poslovnom okruženju, sve više se prepoznaje važnost internetske prisutnosti za tvrtku. Smatra se da tvrtke koje nemaju internetsku prisutnost, odnosno ne posluju elektronički, nemaju budućnost. Ključno je imati detaljne opise proizvoda i usluga kako bi ih kupci i poslovni partneri bolje razumjeli, te kako bi se bolje upoznali s tvrtkom. [5]

#### <span id="page-16-1"></span>**3.1. Povijest elektroničkog poslovanja**

Garača (2008) tvrdi da je razdoblje e-poslovanja započelo sredinom devedesetih godina 20.stoljeća kada su se pojavile prve internetske trgovine, a kasnije i web servisi namijenjeni poslovnim korisnicima. Međutim, da bi e-poslovanje napredovalo, bilo je potrebno razviti različite tehnološke sustave i koncepte. Razvoj interneta je poduzećima omogućio brojne mogućnosti za poboljšanje poslovanja, uključujući smanjenje troškova, globalnu dostupnost ponude i usluga, globalno prisustvo na tržištu, upravljanje brandovima, brzo lansiranje proizvoda, ubrzanje financijskih i poslovnih transakcija, te prilagodbu proizvoda i usluga prema potrebama tržišta. [4]

#### <span id="page-16-2"></span>**3.1.1. Prednosti elektroničkog poslovanja**

Elektroničko poslovanje može smanjiti potrebu za fizički kontakt s kupcima jer su svi proizvodi dostupni online. To smanjuje potrebu za osobljem u trgovini, što naposlijetku smanjuje troškove organizacije. Elektroničko poslovanje proširuje tržište i olakšava pristup informacijama o proizvodima i uslugama, nudeći kupcima veći izbor po konkurentnim cijenama. Druga je prednost konstantna dostupnost. Kupci mogu pregledavati i kupovati proizvode kada god žele, koliko god žele i obaviti proces plaćanja mnogo brže nego u fizičkoj trgovini.[6]

#### <span id="page-16-3"></span>**3.1.2. Nedostaci elektroničkog poslovanja**

Kod elektroničkog poslovanja uvijek postoji rizik kada dođe do sigurnosnih izazova. Hakerski napadi, krađe identiteta i drugo, mogli bi uzrokovati veliku štetu. Drugi nedostatak jest manjak fizičkog iskustva kupnje za određene proizvode.

#### <span id="page-17-0"></span>**3.2. Modeli elektroničkog poslovanja**

Širenjem elektroničkog poslovanja, razvili su se raznovrsni poslovni modeli. Ovi su modeli osmišljeni kako bi tvrtkama omogućili da ostvare profit i stvore konkurentske prednosti na tržištu.

Osnovna podjela modela elektroničkog poslovanja:[5]

- B2B (eng. Business to Business) model je poslovanja u kojem su kupci i prodavači poslovne organizacije,
- B2C (eng. Business to Customer) model je poslovanja u kojem je prodavač organizacija, a kupci su pojedine osobe,
- C2B (eng. Customer to Business) model je poslovanja u kojem potrošač posluje s tvrtkom,
- C2C (eng. Customer to Customer) model je poslovanja u kojem pojedinac prodaje proizvode pojedincima,
- B2E (eng. Business to Employee) model je poslovanja u kojem se radi o odnosu poslodavca i zaposlenog pojedinca

#### <span id="page-17-1"></span>**3.2.1. B2C model poslovanja**

B2C najčešći je model poslovanja kojeg koriste kompanije koje svoje proizvode prodaju izravno kupcu. To se odvija na način da kupac svojim prisustvom na web trgovini pretražuje, gleda, odabire i naručuje neki proizvod te naposlijetku izvrši plaćanje. Web trgovina potom šalje informacije poslovnoj organizaciji koja će kupcu poslati proizvod. [7]

Na Slici 3.1. prikazan je shematski prikaz B2C modela poslovanja.

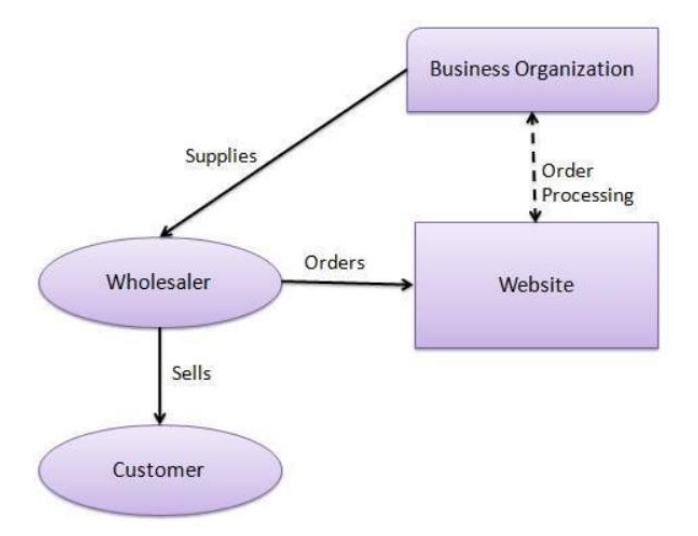

<span id="page-17-2"></span>*Slika 3.1. B2C Model poslovanja (Izvor: [7])*

#### <span id="page-18-0"></span>**4. CMS**

Sustav za upravljanje sadržajem (CMS) je softver koji korisnicima olakšava kreiranje, upravljanje i uređivanje sadržaja na web stranicama bez velikog programerskog znanja. Drugim riječima, CMS je sustav u kojem nije potrebno nikakvo kodiranje da bi se izradila web stranica te nije potrebno tehničko razumijevanje programiranja. [8]

Temelje za budućnost razvoja CMS-a postavili su programski jezici za razvoj web-a, poput PHP-a, programskog jezika za izradu web sadržaja, i ASP-a, Microsoftove tehnologije za programiranje i izradu web sadržaja. 1997. godine predstavlja se DOM, programsko sučelje za HTML i XML dokumente koje je omogućilo identifikaciju i upravljanje dijelovima dokumenta. DOM je korisnicima omogućio manipulaciju stilovima HTML elementa. Od 1997. do 2002. kompanije i organizacije su počele izrađivati vlastite CMS sustave koristeći tada postojeće tehnologije zbog velike potrebe prisutnosti na internetu. Tijekom tog razdoblja, GeoCities hosting postala je treća najposjećenija web stranica na internetu, a 1999. godine jedan od prvih webtemeljenih CMS sustava. [9]

#### <span id="page-18-1"></span>**4.1. WordPress**

WordPress se smatra najpopularnijim, najfleksibilnijim i najdostupnijim sustavom za upravljanje web sadržajem. Trenutna je procjena da su čak 43% web stranica na internetu kreirane upravo pomoću WordPress-a. Prednost korištenja WordPress platforme leži u tome što nije potrebno nikakvo programiranje kako bismo postavili sadržaj na web. WordPress koristi bazu podataka za skladištenje i organizaciju svih informacija, uključujući sadržaj objavljen u postovima i stranicama, korisničke račune i URL-ove web mjesta. Sve navedeno čini WordPress brzim i moćnim alatom za online objavljivanje.

U počecima, WordPress je bio zamišljen kao alat za vođenje blogova. Kroz godine, evoluirao je i postao istaknuti sustav za upravljanje sadržajem koji danas pruža više od dvadeset devet tisuća dodataka koji se konstantno razvijaju. [10]

### <span id="page-19-0"></span>**5. Instalacija WordPress sustava**

Postoje dva načina instalacije WordPress sustava. Lokalna, odnosno na vlastitom računalu, i ona koja je javno dostupna, odnosno koja zahtijeva web hosting i pripadajuću domenu.

U ovom radu prikazana je javna instalacija WordPress platforme. Korišten je web host i domena koja je stečena u toku obavljanja stručne prakse, no u svrhu završnog rada prikazana je besplatna instalacija korištenjem besplatnog web hostinga i besplatne domene.

#### <span id="page-19-1"></span>**5.1. Web hosting i domena**

Prvi je korak pronalazak besplatnog web hosta. Web hosting je usluga koja smješta naše web sjedište na javno dostupan web poslužitelj, odnosno time ono postaje javno dostupno na internetu. U ovom slučaju, radi demonstracije, korišten je "000webhost" koji također nudi besplatnu domenu. Domena je ime naše stranice, primjer: "www.unin.hr".

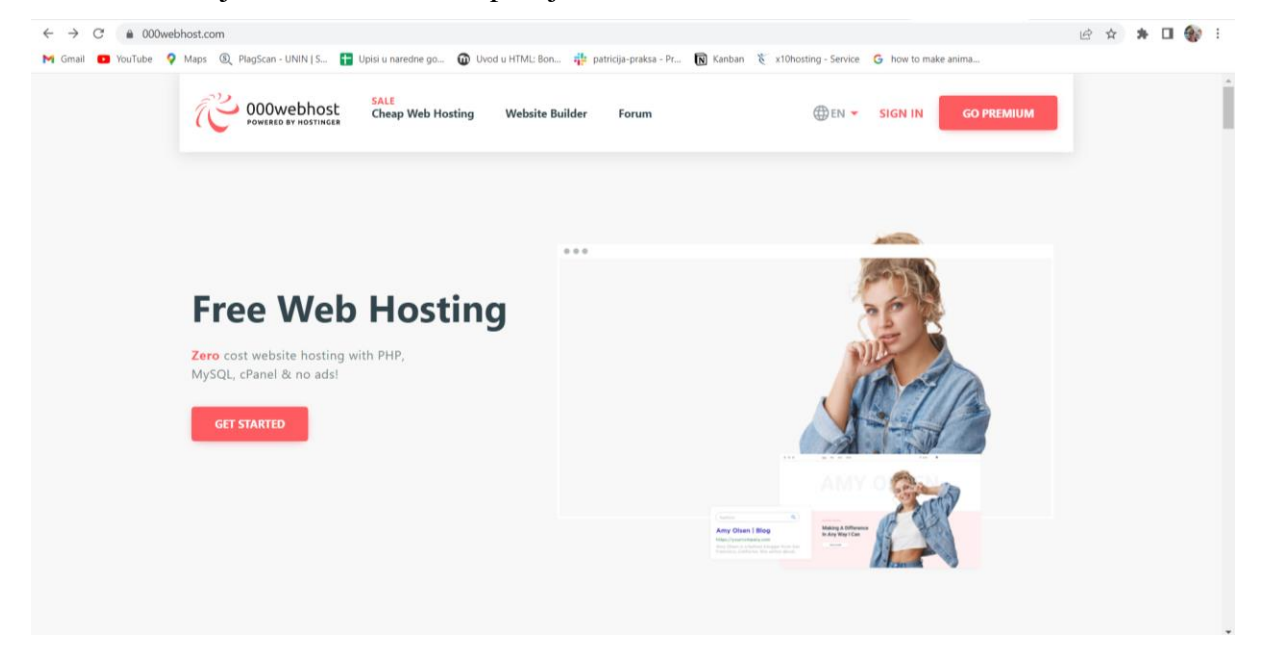

*Slika 5.1. Besplatni web hosting (Izvor: Screenshot: https://000webhost.com)*

<span id="page-19-2"></span>Početkom korištenja ovog hostinga, potrebno je odabrati željeni plan. U ovom slučaju se odabire besplatan plan te se unose osobni podatci poput e-mail adrese. Potom je potrebno odabrati jednu od tri opcije: izgradnja web stranice, instalacija WordPress-a ili objava već postojeće web stranice. Pošto je riječ o besplatnom planu, odabire se instalacija WordPress-a. Budući da je ovaj web hosting besplatan, sam će dodijeliti domenu stranice. Ukoliko dođe do potrebe za registracijom specifične domene, potrebno ju je platiti.

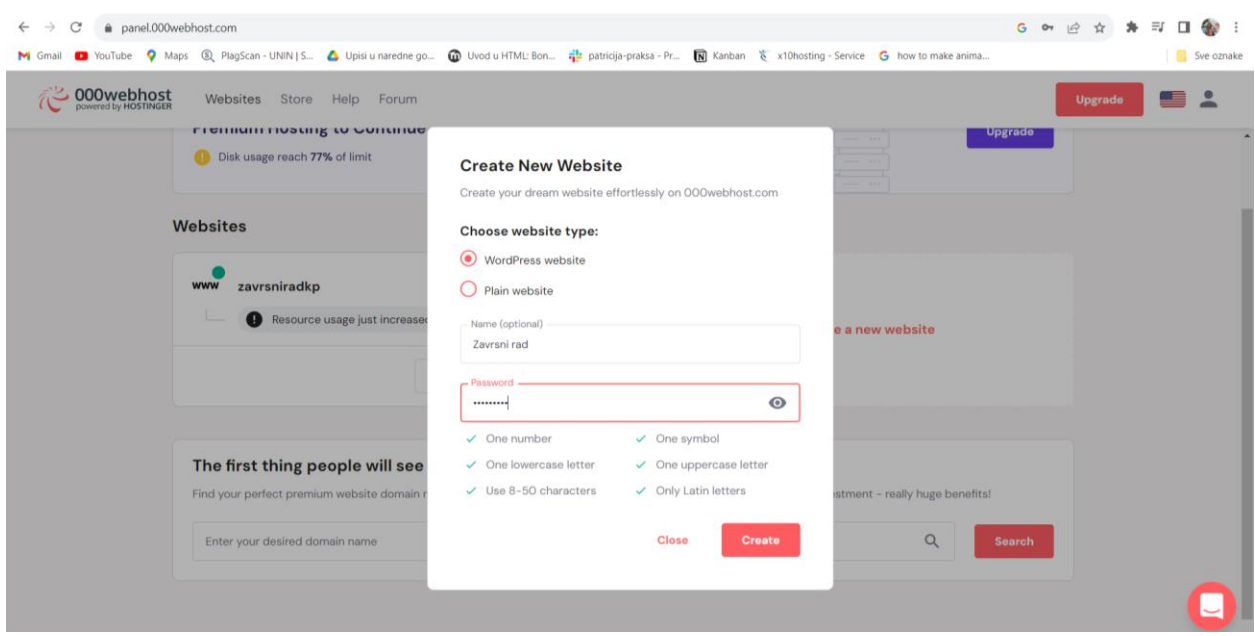

<span id="page-20-0"></span>*Slika 5.2. Prikaz procesa instaliranja WordPress-a (Izvor: Screenshot: https://000webhost.com)*

Iskočni prozor je potrebno popuniti pripadajućim informacijama. Odabire se WordPress stranica, dodaje joj se ime i određuje se lozinka.

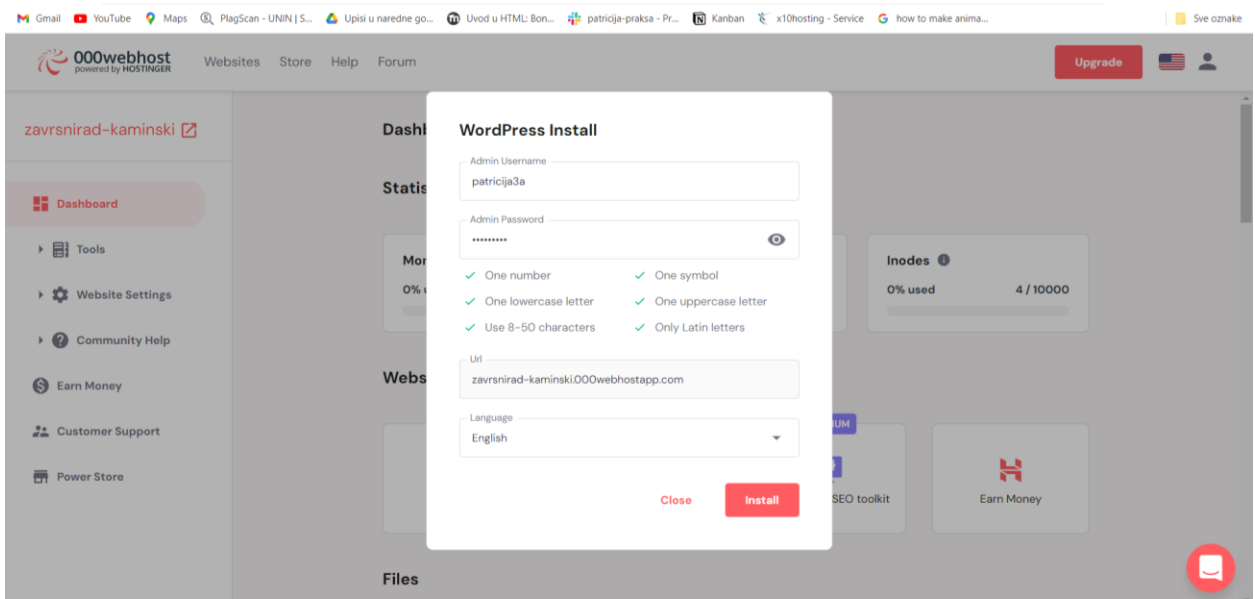

*Slika 5.3. Proces instalacije WordPress-a (Izvor: Screenshot: https://000webhost.com)*

<span id="page-20-1"></span>U ovom prozoru se bira ime korisnika WordPress-a. Domena je dodana te će ista biti potrebna kod prijave u WordPress, pa ju je praktično negdje zapisati. Još se treba izabrati preferirani jezik. Nakon što se kline gumb za instalaciju, proći će nekoliko minuta, nakon čega će se zatvoriti. Nakon toga, vrijeme da se pronađe vlastita stranicu na pregledniku i započne se sa uređivanjem na WordPressu.

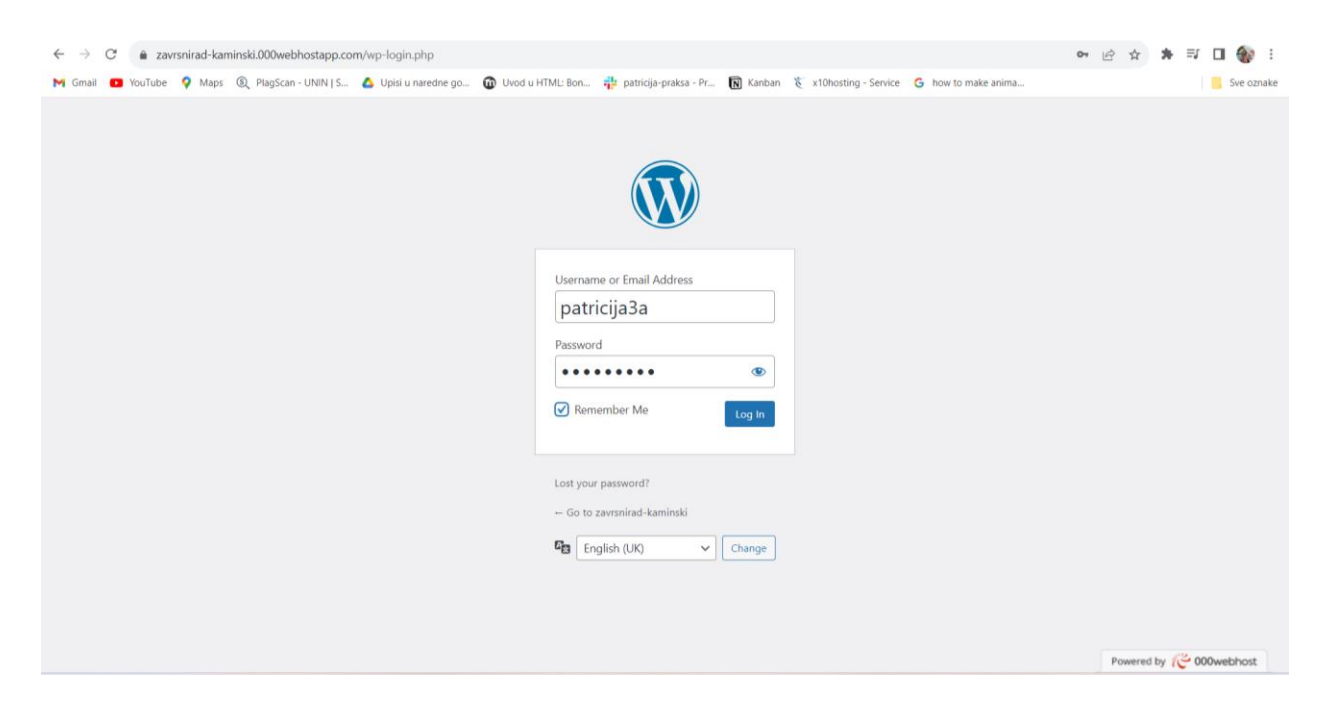

*Slika 5.4. Prijava u WordPress (Izvor: Vlastita fotografija)*

<span id="page-21-0"></span>Kako bi pristupili prijavi u WordPress, potrebno je upisati prethodno danu domenu i dodati sljedeći tekst: "/wp-login.php". Otvara se prozor (Slika 5.5.) te u pripadajuća mjesta potrebno je upisati korisničko ime i lozinku.

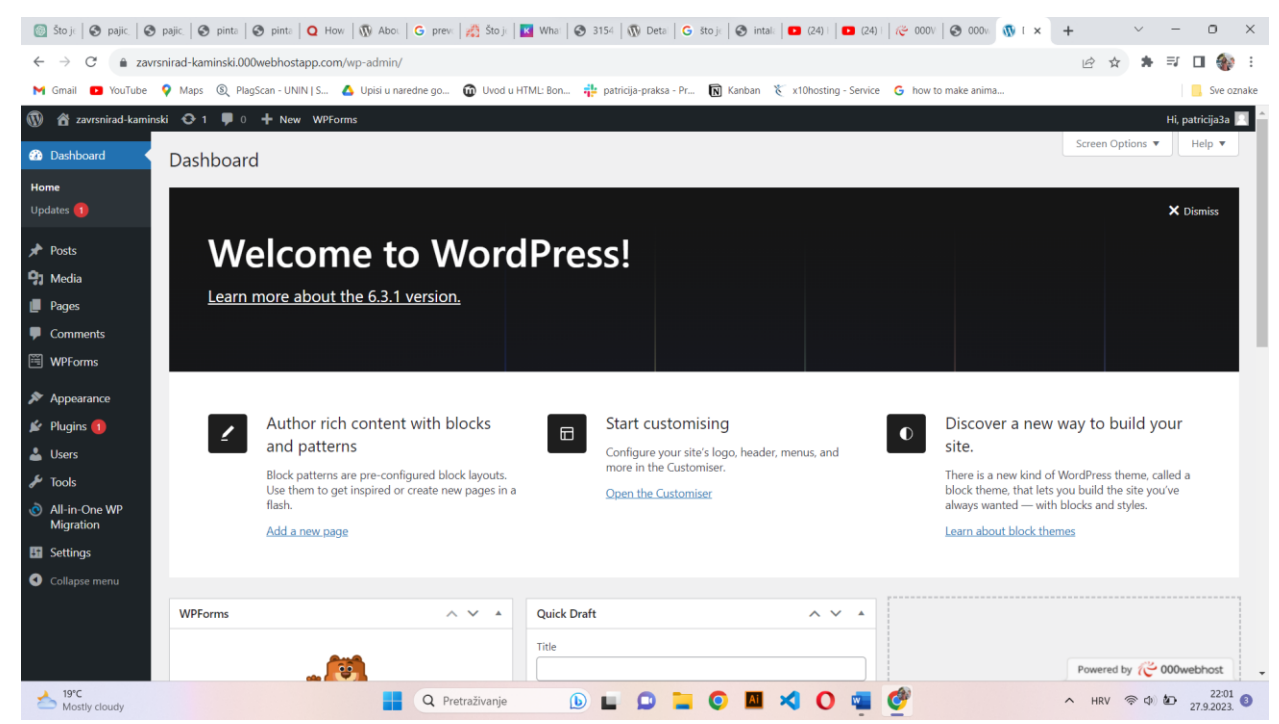

*Slika 5.5. Početna stranica u WordPress-u (Izvor: Vlastita fotografija)*

<span id="page-21-1"></span>Nakon što su obavljeni do sada navedeni koraci, može se započeti s uređivanjem nove stranice u WordPressu.

# <span id="page-22-0"></span>**6. WordPress teme**

WordPress tema je kolekcija datoteka koja definira izgled i funkcionalnost web sjedišta, upravljajući dizajnom, izgledom i stilom. Zahvaljujući raznovrsnom izboru prilagodljivih tema, lako se mijenja izgled i dojam web stranice, a da se pritom ne mijenja njen temeljni sadržaj i funkcionalnost. [11]

#### <span id="page-22-1"></span>**6.1. Instalacija teme**

Odabir teme za vlastitu web stranicu izvodi se kroz sljedeće korake:

- 1. Potrebno je ići na Appearance > Themes. Na počeku će biti ponuđene četiri besplatne teme koje su vrlo često korištene.
- 2. Kako bi se dodala nova tema, potrebno je odabrati opciju "Add new" u lijevom kutu te se upiše ime teme. U ovom slučaju korištena je tema Astra.
- 3. Nakon što je tema odabrana, odabire se opcija Activate > Install sa čime će tema biti postavljena na web stranicu.

<span id="page-22-2"></span>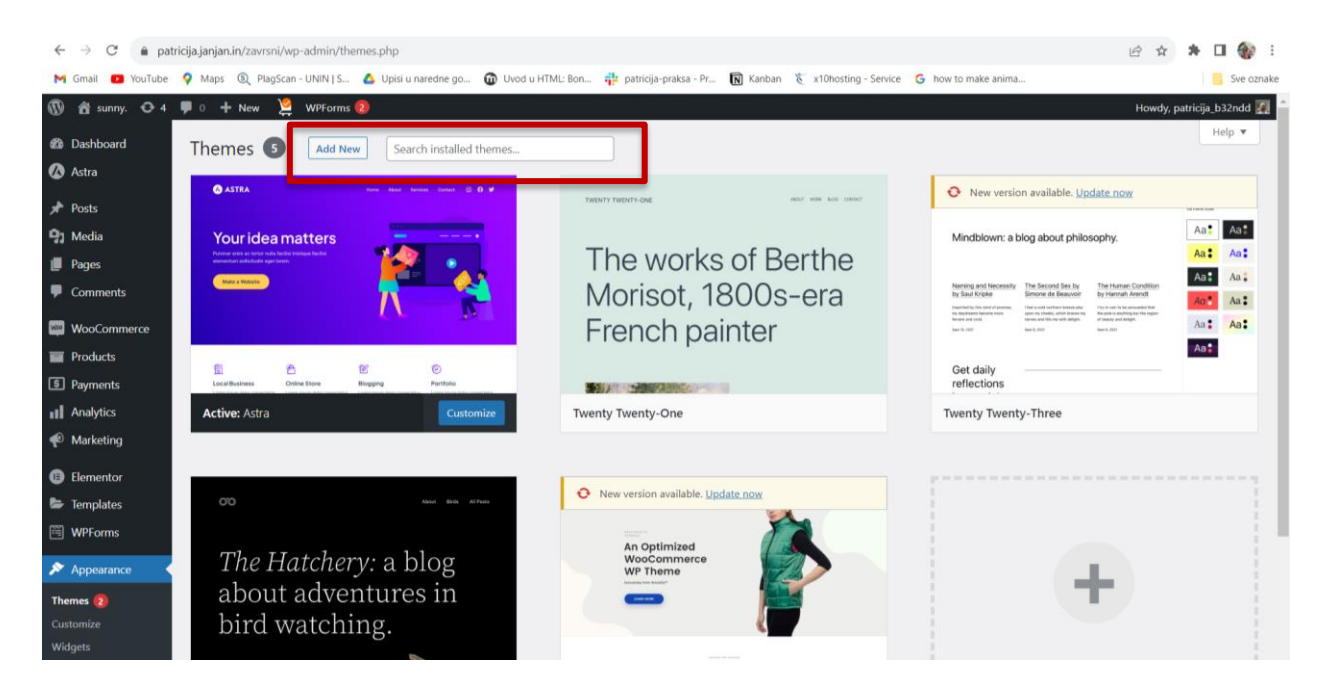

*Slika 6.1. Instalacija tema u WordPress-u (Izvor: Vlastita fotografija)*

# <span id="page-23-0"></span>**7. WordPress dodaci**

WordPress dodaci služe kako bi se tehnički konstruirala web stranica U ovom je slučaju cilj napraviti web trgovinu, stoga je potrebno instalirati pripadajući dodatak, odnosno ekstenziju funkcionalnosti. Instalacija dodataka obavlja se u "Plug-in" izborniku. Slično kao i kod tema, potrebno je u lijevom kutu kliknuti na opciju "Add new" i napisati koji je dodatak poželjan. Kada je određeni dodatak instaliran, potrebno ga je aktivirati**.** 

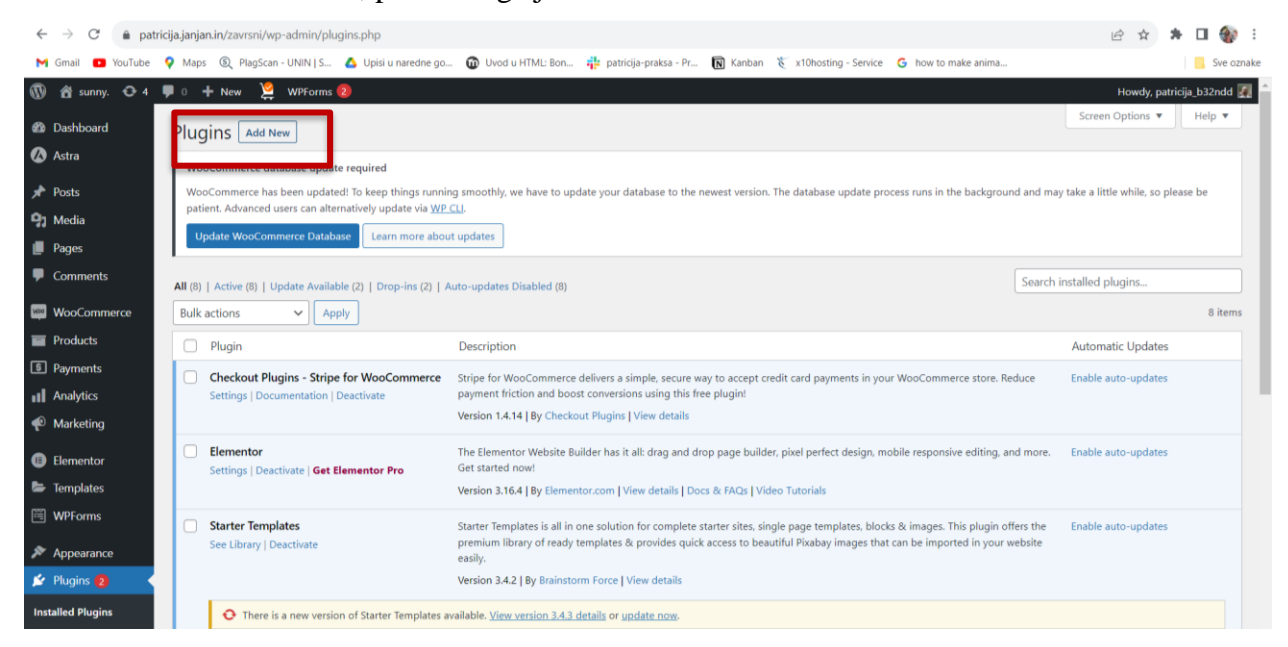

*Slika 7.1. Instalacija dodataka u WordPress-u (Izvor: Vlastita fotografija)*

#### <span id="page-23-2"></span><span id="page-23-1"></span>**7.1. Instalacija dodataka**

Za lakše uređenje web trgovine, dodaje se dodatak "Starter templates". U suštini služi kao program koji pomaže pri uređivanju web trgovine, prikazan je na Slici 7.2.

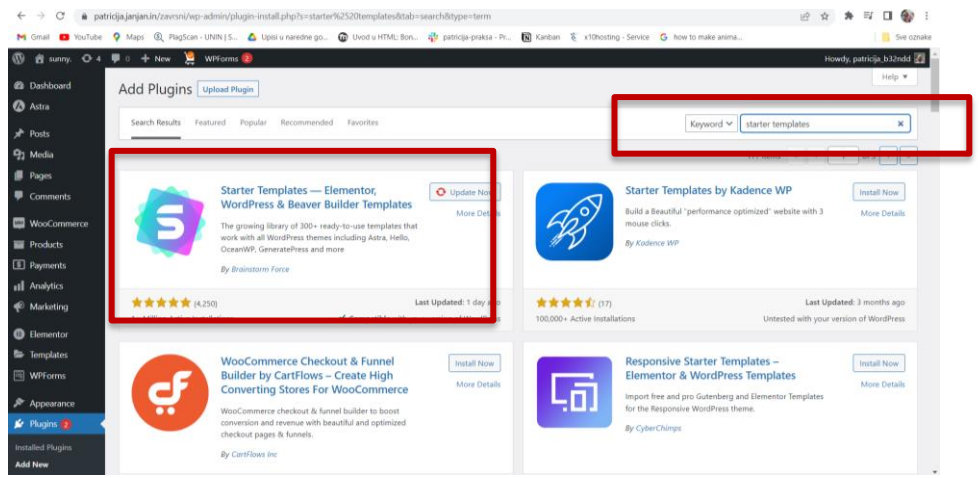

<span id="page-23-3"></span>*Slika 7.2. Instaliranje dodatka "Starter templates" (Izvor: Vlastita fotografija)*

Nakon instalacije dodatka, potrebno ga je aktivirati**.** Aktivacijom ovog dodatka, iskočit će prozor u kojem će se ponuditi tri izbora:

- Block editor,
- Elementor,
- Beaver Builder.

Navedeni su poznati uređivači, a u ovom je radu korišten Elementor**.** Odabirom željenog editora, otvara se širok izbor predloška (eng. template) stranica. U ovom je radu korišten template "Simply Natural". Kada se klikne na template, isti se otvara te s lijeve strane te nudi mijenjanje logotipa, mijenjanje boja na stranici i mijenjanje fonta, no to će se sve moći promijeniti kasnije, stoga se ti koraci preskaču i odabire se "Submit & Build my Website". Ovom instalacijom automatski su se instalirali dodatni dodaci:

- WooCommerce dodatak koji običnu stranicu pretvara u trgovinu, stoga ako se koristi template koji nema automatsku instalaciju WooCommerce-a, potrebno ga je samostalno instalirati u dijelu s dodacima. Detaljno objašnjenje nalazi se niže u radu.
- WPForms Lite dodatak koji služi za kontakt forme.

#### <span id="page-24-0"></span>**7.2. Brisanje dodataka**

Prethodnom instalacijom, instalirao se dodatak koji je nepotreban, riječ je o "WooCommerce Cart Abandonment Recovery". Ako se briše samo jedan dodatak, potrebno je kliknuti na opciju "Deactivate". Ako se briše više dodataka, potrebno je označiti njihovu kućicu > Bulk actions **>**  Delete **>** Apply**.** 

Slika 7.3. prikazuje primjer brisanja grupe dodataka radi demonstracije. Označeni dodaci se ne brišu.

<span id="page-24-1"></span>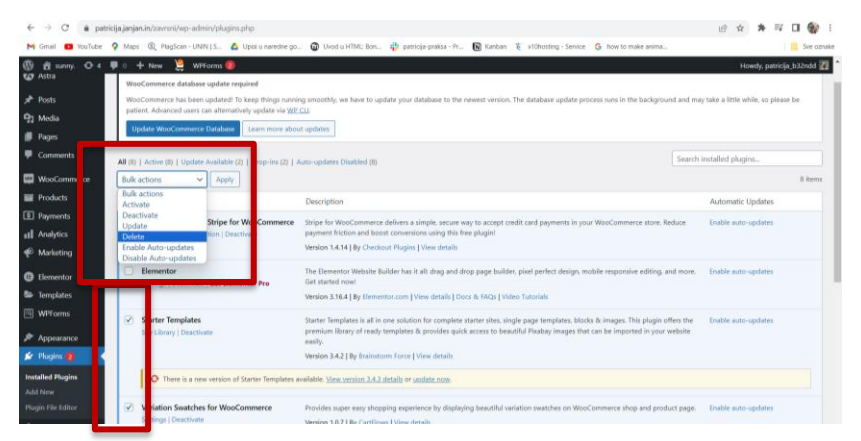

*Slika 7.3. Brisanje dodataka (Izvor: Vlastita fotografija)*

#### <span id="page-25-0"></span>**7.3. WooCommerce**

WooCommerce je e-commerce ekstenzija, odnosno dodatak za WordPress CMS koji ga pretvara u funkcionalnu web trgovinu. Svojim korisnicima omogućava potpunu kontrolu nad svojim online trgovinama – od izgleda do ponude proizvoda. Jednostavan je, besplatan i svojim jednostavnim sučeljem olakšava snalaženje, kako poduzetniku, tako i kupcu. Prvi je puta predstavljen 2011. godine, a danas, prema statističkim podacima, čini otprilike 40% svih web stranica [12]. Da bi trgovina funkcionirala, korisnik jedino mora stvoriti popis proizvoda u "*Products*" dijelu, postaviti funkcionalnu košaricu za kupnju i omogućiti proces naplate i narudžbe. [12]

WooCommerce se lagano prilagođava. S lijeve strane u administrativnom djelu WordPressa (eng. dashboard) pod "WooCommerce" potrebno je kliknuti na opciju "Settings". Ovdje se podešava mnogo informacija. U "General" opcijama u WooCommerce-u, općenite informacije odnose se na poslovne adrese, može se podesiti grad, država, poštanski broj, zatim generalne opcije poput prodajnih mjesta, gdje se proizvodi šalju, kupone i naposlijetku opcije za valutu, prikazano na Slici 7.4.

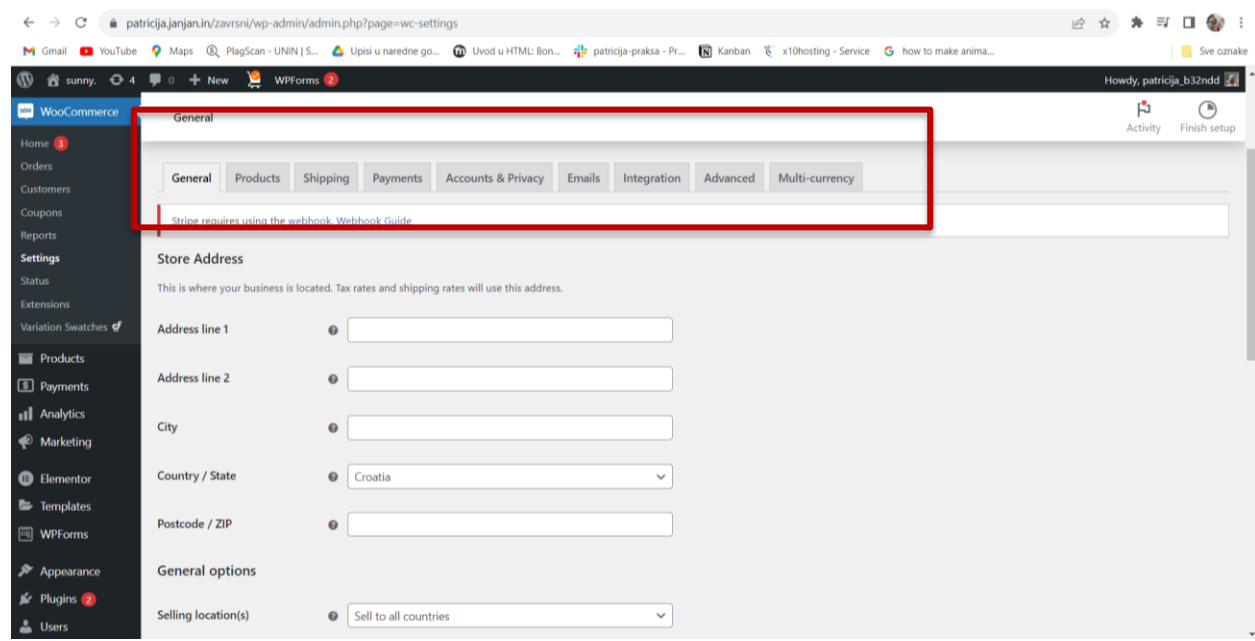

*Slika 7.4. Postavke u "General" dijelu u WooCommerce-u (Izvor: Vlastita fotografija)*

<span id="page-25-1"></span>U "Products" dijelu podešavaju se informacije o podacima koji se nalaze na stranici trgovine. "Shop page" je dio gdje se odabire stranica koja će se prikazati kada se klikne na link za trgovinu, naravno to mora biti stranica na kojoj se nalaze proizvodi. Mogu se mijenjati jedinice težine i dimenzija te odlučiti ako su recenzije na proizvodima poželjne. Prije navedeno je prikazano na Slici 7.5.

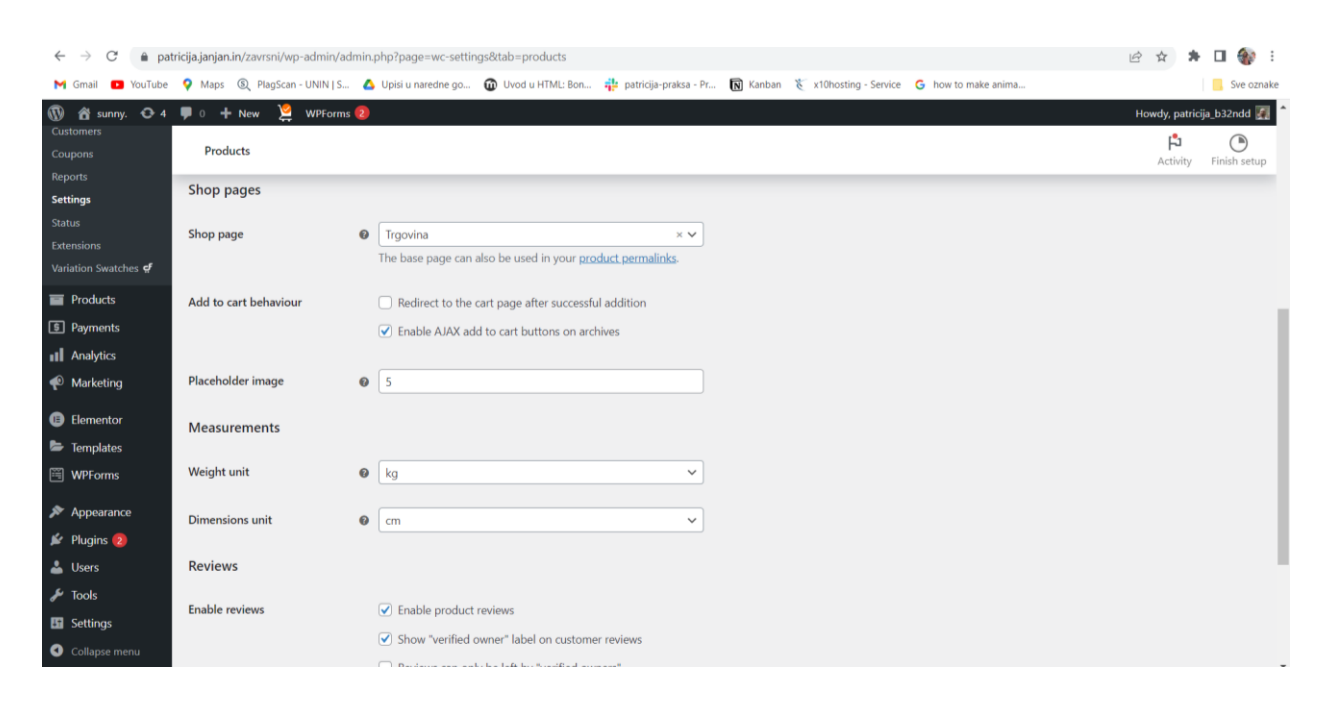

*Slika 7.5. Prikaz "Products" dijela u WooCommerce-u (Izvor: Vlastita fotografija)*

<span id="page-26-0"></span>"Shipping" dio stranice služi da podešavanje informacija o slanju proizvoda. Klikom na opciju "Add shipping zone" mogu se podešavati granice poslovanja. Ime zone podešava se u "Zone name", te se potom odabere regija na koju se to odnosi. Potom se dodaje "Add Shipping method" i odabire "Flat rate" – osnovna metoda dostave. Prikaz prije navedenog nalazi se na Slici 7.6..

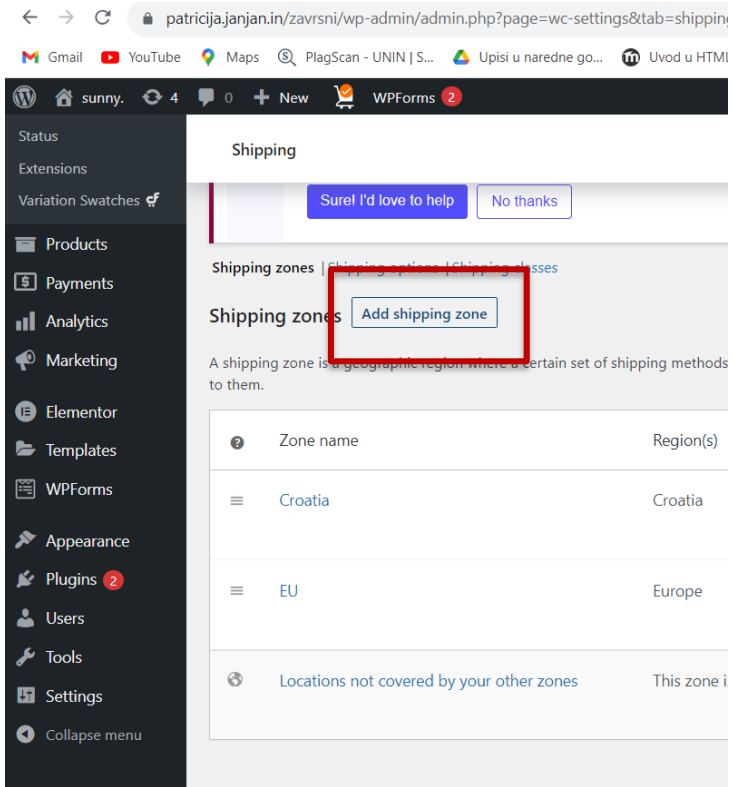

<span id="page-26-1"></span>*Slika 7.6. Prikaz "Shipping" dijela u WooCommerce-u (Izvor: Vlastita fotografija)*

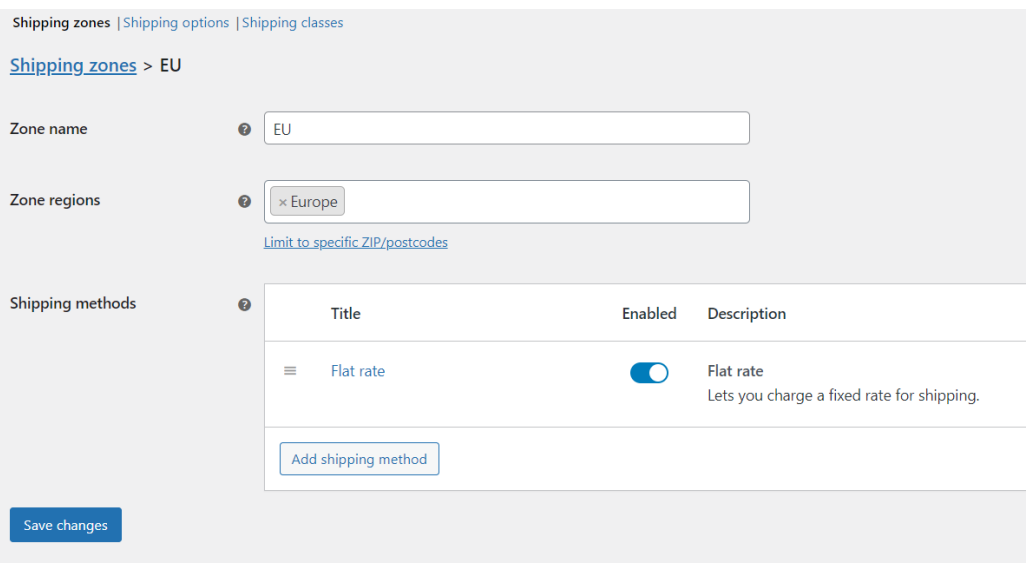

*Slika 7.7. Prikaz dodavanja zona dostave (Izvor: Vlastita fotografija)*

<span id="page-27-1"></span>"Accounts and privacy" služi da se podese opcije privatnosti kod korištenja stranice, što je prikazano na Slici 7.8..

|                                              | patricija.janjan.in/zavrsni/wp-admin/admin.php?page=wc-settings&tab=account |                                                                                                    |                                 |              |
|----------------------------------------------|-----------------------------------------------------------------------------|----------------------------------------------------------------------------------------------------|---------------------------------|--------------|
| YouTube                                      |                                                                             | V Maps <sup>©</sup> PlagScan - UNIN   S △ Upisi u naredne go <b>@</b> Uvod u HTML: Bon a. a. apparicija-praksa - Pr <b>R</b> Kanban & x10hosting - Service G how to make anima |                                 | Sve oznake   |
| $\odot$ 4<br>$\boldsymbol{\varpi}$<br>sunny. | $W$ WPForms 2<br>$+$ New                                                    |                                                                                                    | Howdy, patricija_b32ndd <a></a> |              |
| $x^*$ Posts                                  | <b>Accounts &amp; Privacy</b>                                               |                                                                                                    | Ŵ                               | ∩            |
| <b>P<sub>1</sub></b> Media                   |                                                                             |                                                                                                    | Activity                        | Finish setup |
| $\Box$ Pages                                 | <b>Guest checkout</b>                                                       | $\sqrt{\phantom{a}}$ Allow customers to place orders without an account                                                                                                    |                                 |              |
| Comments                                     |                                                                             | Allow customers to log into an existing account during checkout                                                                                                    |                                 |              |
| <b>WooCommerce</b>                           |                                                                             |                                                                                                    |                                 |              |
| Home <sup>3</sup>                            | <b>Account creation</b>                                                     | Allow customers to create an account during checkout                                                                                                    |                                 |              |
| Orders                                       |                                                                             | Allow customers to create an account on the "My account" page                                                                                                    |                                 |              |
| Customers                                    |                                                                             | When creating an account, automatically generate an account username for the customer based on their name, surname or email                                                    |                                 |              |
| Coupons                                      |                                                                             | When creating an account, send the new user a link to set their password                                                                                                    |                                 |              |
| Reports                                      |                                                                             |                                                                                                    |                                 |              |
| <b>Settings</b><br><b>Status</b>             | Account erasure requests                                                    | Remove personal data from orders on request                                                                                                    |                                 |              |
| <b>Extensions</b>                            |                                                                             | When handling an account erasure request, should personal data within orders be retained or removed?                                                                           |                                 |              |
| Variation Swatches of                        |                                                                             | Remove access to downloads on request                                                                                                    |                                 |              |
| <b>Products</b>                              |                                                                             | When handling an account erasure request, should access to downloadable files be revoked and download logs cleared?                                                            |                                 |              |
| <b>5</b> Payments                            |                                                                             |                                                                                                    |                                 |              |
| <b>Ill</b> Analytics                         | Personal data removal                                                       | Allow personal data to be removed in bulk from orders                                                                                                    |                                 |              |
| <b>A</b> Marketing                           |                                                                             | Adds an option to the orders screen for removing personal data in bulk. Note that removing personal data cannot be undone.                                                     |                                 |              |

*Slika 7.8. "Accounts and privacy" dio u WooCommerce-u (Izvor: Vlastita fotografija)*

<span id="page-27-2"></span>Ostale opcije se ne trebaju podešavati jer su izvorno dobro podešene.

#### <span id="page-27-0"></span>**7.4. Loco translate**

Loco Translate je besplatan prevoditeljski dodatak otvorenog koda za WordPress. Omogućuje jednostavno uređivanje prijevoda za WordPress web stranicu izravno u pregledniku. Osim toga, Loco Translate se lako integrira s popularnim servisima za automatsko prevođenje kao što su Google i Microsoft, olakšavajući rad. Loco Translate je vrlo učinkovit dodatak koji ima jedinstven način rada.

Nakon instalacije Loco Translate dodatka, pojavljuje se u bočnom izborniku u WordPress-u. Sam dodatak ima svoj padajući izbornik u kojem je potrebno odabrati "Themes" i svoju dosad korištenu temu.

| $\mathbf{C}$                               | 省 sunny. ⊙ 5 ♥ 0 + Novo <u>y</u> WPForms 2                             |                                      |                                                                                                    |          | Pozdrav, patricija_b32ndd |
|--------------------------------------------|------------------------------------------------------------------------|--------------------------------------|----------------------------------------------------------------------------------------------------|----------|---------------------------|
| <b>20</b> Nadzorna ploča<br><b>A</b> Astra | Prevedi teme                                                           |                                      |                                                                                                    |          | Pomoć v                   |
| y Objave<br><b>P.</b> Medij<br>Stranice    | ❶<br><b>Love using Elementor?</b><br>Naravnol Želim pomoći<br>Ne hvala |                                      | Become a super contributor by opting in to share non-sensitive plugin data and to receive periodic email updates from us. Saznajte više. |          | $\times$                  |
| <b>Komentari</b><br>OcokieYes              | Filtar                                                                 |                                      |                                                                                                    |          |                           |
| <b>May WooCommerce</b><br><b>Proizvodi</b> | Astra                                                                  | Tekstualna domena<br>astra           | Posljednja izmjena<br>28 rujna, 2023 1:17 pm                                                                                             | Postavke |                           |
| 5 Payments                                 | Twenty Twenty-One<br><b>Twenty Twenty-Three</b>                        | twentytwentyone<br>twentytwentythree | 28 rujna, 2023 1:06 pm<br>28 rujna, 2023 1:06 pm                                                                                         |          |                           |
| <b>Ill</b> Analitike<br>Marketing          | Twenty Twenty-Two                                                      | twentytwentytwo                      | 28 rujna, 2023 1:06 pm                                                                                                    |          |                           |
| <b>B</b> Elementor<br>Predlošci            | Woostify                                                               | woostify                             | 4 svibnja, 2023 11:52 am                                                                                                    |          |                           |

*Slika 7.9. Primjer korištenja Loco Translate dodatka (Izvor: Vlastita fotografija)* 

<span id="page-28-0"></span>Potom je potrebno odabrati "Add new language" kako bi se započeo proces prijevoda. Otvara se prozor u kojem se odabire željeni jezik, u ovom slučaju hrvatski. S desne strane nalazi se "Custom language" kojeg je također potrebno odabrati i podesiti jezik na hrvatski. Naposlijetku se potvrđuje klikom na "Start translating". Taj proces omogućuje prijevod nekih osnovnih elemenata na stranici, no ne svih. Iz tog razloga potrebno je instalirati još jedan dodatak, "Automatic Translate Addon for Loco Translate". Nakon instalacije, ponovno je potrebno u Loco Translate izborniku u Temama odabrati korištenu temu. Pojavljuje se "Auto Translate" i njegovim odabirom započinje se kompletan prijevod cijele stranice u suštini.

| <b>Ill</b> Analitike                  | O Obavijest: Promjene u ovoj datoteci mogu biti prepisane ili izbrisane kad ažurirate WordPress       |                                                          | Dokumentacija   Postavke © |
|---------------------------------------|----------------------------------------------------------------------------------------------------|----------------------------------------------------------|----------------------------|
| Marketing                             |                                                                                                    |                                                          |                            |
| <b>B</b> Elementor                    | Croatian Ažurirano: 28 ruina, 2023 1:17 pm - 99% prevedeno, 1.194 niza (15 neprevedeno)               |                                                          | ▲ PO ▲ MO                  |
| Predlošci                             | Filter prijevoda<br>C Sinkronizacija<br><b>d</b> Automatski<br>图 Spremi C Vrati<br>$\checkmark$ Check | <b>G</b> <sub>m</sub> Auto Translate<br>No API Required! |                            |
| WPForms                               | Izvorni tekst                                                                                         | Prijevod                                                 |                            |
|                                       | Enable on Search?                                                                                     | Uključi kada tražite?                                    |                            |
|                                       | Enable on Single Page?                                                                                | Uključiti na Jednoj stranici?                            |                            |
| for Dodaci <sup>3</sup>               | Enable on Single Post?                                                                                | Za uključivanje jednog posta?                            |                            |
|                                       | Enable on Singular?                                                                                   | Uključi se u jednini?                                    |                            |
|                                       | Enable Post Excerpt                                                                                   | Omogući objavljivanje ekspozicije                        |                            |
|                                       | Enable Quantity Plus and Minus                                                                        | Uključiti Broj Plus i Minus                              |                            |
|                                       | <b>Enable Related Posts</b>                                                                           | Uključiti Povezanih zapisa                               |                            |
|                                       | Enshin Scrall to Ton                                                                                  | Liblia & Higher ex nomicanio gome                        |                            |
|                                       | Ed Izvorni tekst:                                                                                     |                                                          | Komentari:                 |
| <b>G</b> <sub>Eq</sub> Loco Translate | and the control of the control of the control of the fields                                           |                                                          |                            |

<span id="page-28-1"></span>*Slika 7.10. Primjer prevođenja s Loco Translate dotatkom (Izvor: Vlastita fotografija)*

#### <span id="page-29-0"></span>**7.5. Cookies**

Kolačići (eng. cookies) su datoteke koje web stranice spremaju na računala ili mobilne uređaje korisnika, a sadrže informacije o njihovom posjetu. Web stranice koriste kolačiće kako bi olakšale nekoliko važnih stvari. Na primjer, kolačići pamte informacije poput korisničkog imena ili stavki koje osoba doda u košaricu prilikom online kupovine. Također, kolačići pomažu web stranicama da prilagode iskustvo tako da pamte koje stranice su posjetitelji već posjetili ili koje postavke su odabrali. Osim toga, koriste se i za prikazivanje oglasa koji bi mogli zanimati posjetitelje na drugim web stranicama.

Instalacija Cookies dodatka izvodi se kao instalacija svakog drugog. U ovom su se radu koristili GDPR Cookies. Instalacijom Cookies dodatka, pojavljuje se u izborniku WordPress-a. Sadrži navigaciju u kojoj je moguće mijenjanje i prilagođavanje kolačića.

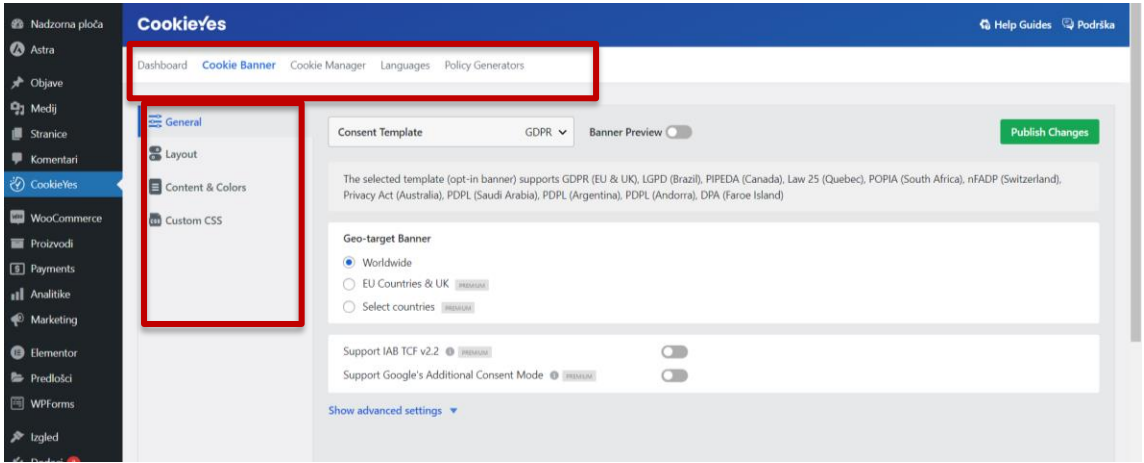

*Slika 7.11. Prikaz sučelja u Cookies panelu u WordPress-u (Izvor: Vlastita fotografija)*

<span id="page-29-1"></span>Sadržaj kolačića se u ovom radu samo prevodio i mijenjala se boja iskočnog prozora.

Nakon navedenih promjena potrebno je odabrati "Publish Changes" da bi se odabrani kolačići prikazali na stranici.

| <b>¿</b> CookieYes                   | Dashboard Cookie Banner                                                                | Cookie Manager Languages Policy Generators |                          |                                                                                                    |         |                |  |
|--------------------------------------|----------------------------------------------------------------------------------------|--------------------------------------------|--------------------------|----------------------------------------------------------------------------------------------------|---------|----------------|--|
| <b>MOOCOMMerce</b>                   | <b>ED Lustom LSS</b>                                                                   |                                            |                          |                                                                                                    |         |                |  |
| <b>Proizvodi</b>                     |                                                                                        | Colour scheme C Light C Dark C Custom      |                          |                                                                                                    |         |                |  |
| [5] Payments                         |                                                                                        | <b>v</b> Cookie Notice                     |                          |                                                                                                    |         |                |  |
| <b>ull</b> Analitike                 |                                                                                        |                                            |                          |                                                                                                    |         |                |  |
| Marketing                            |                                                                                        | Naslov                                     | Cijenimo Vašu privatnost |                                                                                                    |         |                |  |
| <b>B</b> Elementor                   |                                                                                        |                                            |                          |                                                                                                    |         | Vizualno Tekst |  |
| Predlošci                            |                                                                                        |                                            |                          | Koristimo kolačiće kako bismo Vam pomogli u učinkovitoj navigaciji i izvršavanju određenih funkcija. U nastavku ćete |         |                |  |
| WPForms                              |                                                                                        |                                            |                          | pronaći detaljne informacije o svim kolačićima pod svakom kategorijom pristanka.                                     |         |                |  |
| $\gg$ Izgled                         |                                                                                        | Poruka                                     |                          |                                                                                                    |         |                |  |
|                                      |                                                                                        |                                            |                          |                                                                                                    |         |                |  |
| $\mathbb{R}^r$ Dodaci 3              |                                                                                        |                                            |                          |                                                                                                    |         |                |  |
| & Korisnici                          |                                                                                        |                                            |                          |                                                                                                    |         |                |  |
| $\sqrt{\phantom{a}}$ Alati           |                                                                                        |                                            | Background               | Border                                                                                                    | Naslov  | Poruka         |  |
| <b>En</b> Postavke                   |                                                                                        |                                            | <b>#FFFFFFF</b>          | #F4F4F4                                                                                                    | #212121 | #212121        |  |
| <b>D<sub>E3</sub></b> Loco Translate |                                                                                        | "Accept All" button                        |                          |                                                                                                    |         |                |  |
| <b>O</b> Zatvori izbornik            |                                                                                        | Label                                      | Prihvati sve             |                                                                                                    |         |                |  |
|                                      | https://patricija.janjan.jp/zavreni/wn.admin/admin.php?pana-cookia.jaw.jpfo#/languages |                                            |                          |                                                                                                    |         |                |  |

<span id="page-29-2"></span>*Slika 7.12. Prikaz prilagođavanja Cookies-a (Izvor: Vlastita fotografija)*

### <span id="page-30-0"></span>**8. Izrada web trgovine**

U današnjem svijetu internetske trgovine, imati vlastitu web trgovinu je veliki iskorak u odnosu na klasično fizičko poslovanje. Idući podnaslovi prikazati će kako napraviti vlastitu online trgovinu. Navest će se najvažnije i najjednostavnije stvari, od odabira pravih alata i dobrog izgleda trgovine do dodavanja stvari poput proizvoda i opcija plaćanja. Na kraju bi se trebala napraviti web trgovina koja će biti jednostavna za korištenje i spremna za rad.

#### <span id="page-30-1"></span>**8.1. Dodavanje i uređivanje stranica**

Sastavni dio svakog sjedišta i web trgovine su stranice. Postoji više načina dodavanja nove stranice u WordPressu. Prvi je način da se odmah odabere "Add New" u padajućem izborniku, prikaz na Slici 18. Drugi je način da se klikne na "Pages" čime se otvara prikaz svih stranica te se potom odabere "Add New". Oba načina odvest će na isto mjesto gdje je moguće stranici dodati ime i željeni sadržaj. Naposlijetku, da bi se ta stranica spremila i u konačnici kreirala, potrebno je kliknuti na "Publish".

Budući da je za izradu ove web trgovine korišten "Starter template" dodatak, stranice je moguće uređivati putem Elementora**.** Kod pokretanja stranice (eng. View site), prikaže nam se Slika 8.1., nakon čega se klikne na "Edit with Elementor".

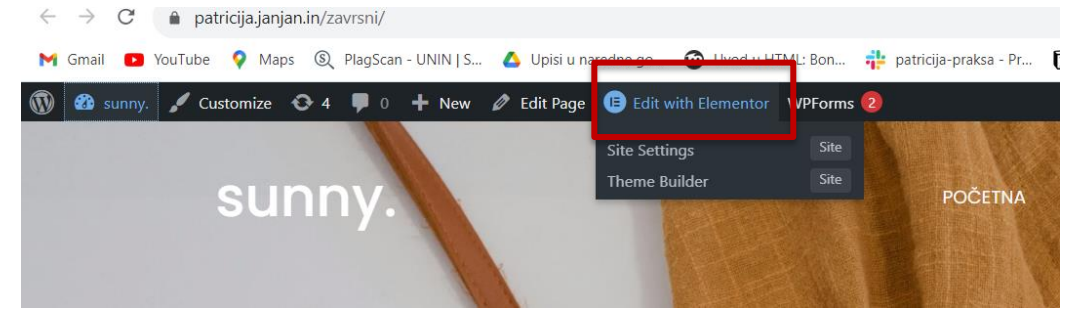

*Slika 8.1. Prikaz uređivanja pomoću Elementora (Izvor: Vlastita fotografija)*

<span id="page-30-2"></span>Nakon odabiranje opcije "Edit with Elementor" otvara se bočni izbornik u kojem je moguće prilagođavati izgled stranice, što je prikazano na Slici 8.2..

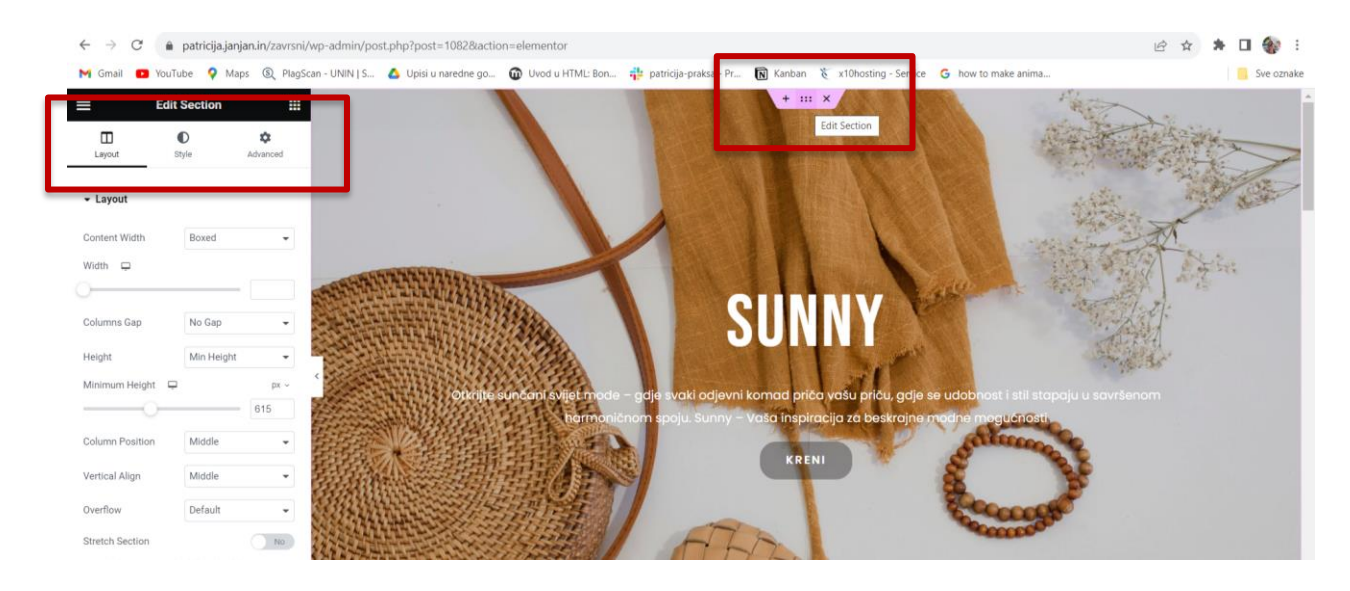

*Slika 8.2. Način uređivanje u Elementoru (Izvor: Vlastita fotografija)*

<span id="page-31-0"></span>Potrebno je označiti dio koji se uređuje. Slika 8.2. prikazuje rozi izbornik te kada kod odabira njega, označava se i uređuje taj cijeli element. Elementor ima bočni izbornik koji se sastoji od tri dijela. "Layout", "Style" i "Advanced". U Layout dijelu podešava se općeniti izgled, širinu i visinu te redoslijed elemenata označenog dijela stranice. Style omogućava mijenjanje pozadine, pozicioniranje slike u pozadini, dodavanje zatamnjivana ili osvjetljivanja slike, uređivanje obruba na elementima, uređivanje tipografije i drugo. U Advanced dijelu može se manipulirati marginama, razmacima i mogu se dodavati efekti.

Kako bi se pobrinuli za responzivnost stranice, na dnu bočnog izbornika nalazi se "Responsive mode". Klikom na njega otvara nam se novi redak iznad stranice te na njemu možemo odabrati prikaz na računalu, tabletu i mobitelu, te sukladno tome uređivati i napraviti stranicu responzivnom. Prije navedeno je prikazano na Slici 8.3.

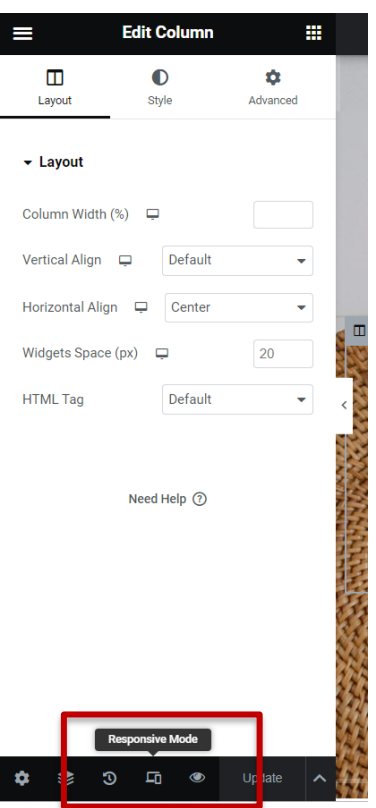

*Slika 8.3. Responzivnost (Izvor: Vlastita fotografija)*

<span id="page-32-0"></span>Elementor dozvoljava ubacivanje već postojećih elemenata. Na dnu svake stranice koja se može uređivati Elementorom nalazi se redak u kojem je ponuđeno dodavanje elemenata, što se može vidjeti na Slici 8.4..

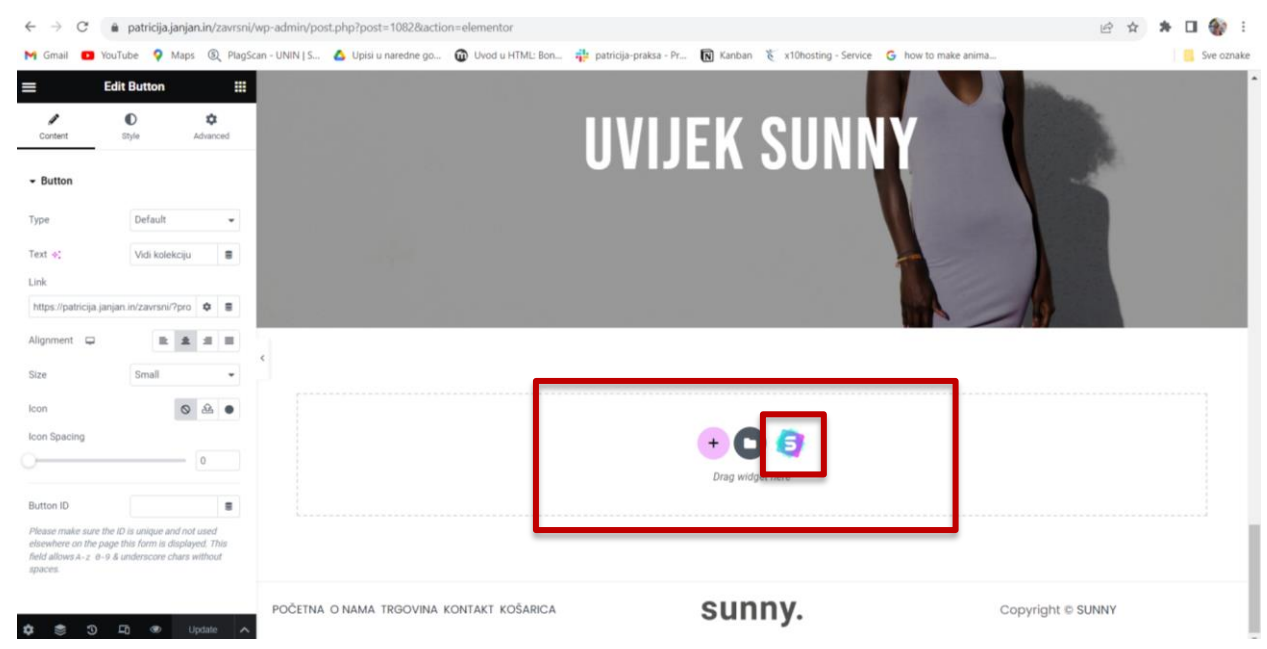

*Slika 8.4. Prostor za dodavanje novih elemenata (Izvor: Vlastita fotografija)*

<span id="page-32-1"></span>Klikom na ikonu Startup Template-a otvara se novi prozor gdje je moguće odabrati već postojeći element i ubaciti ga na web stranicu. Primjer se nalazi na Slici 8.5..

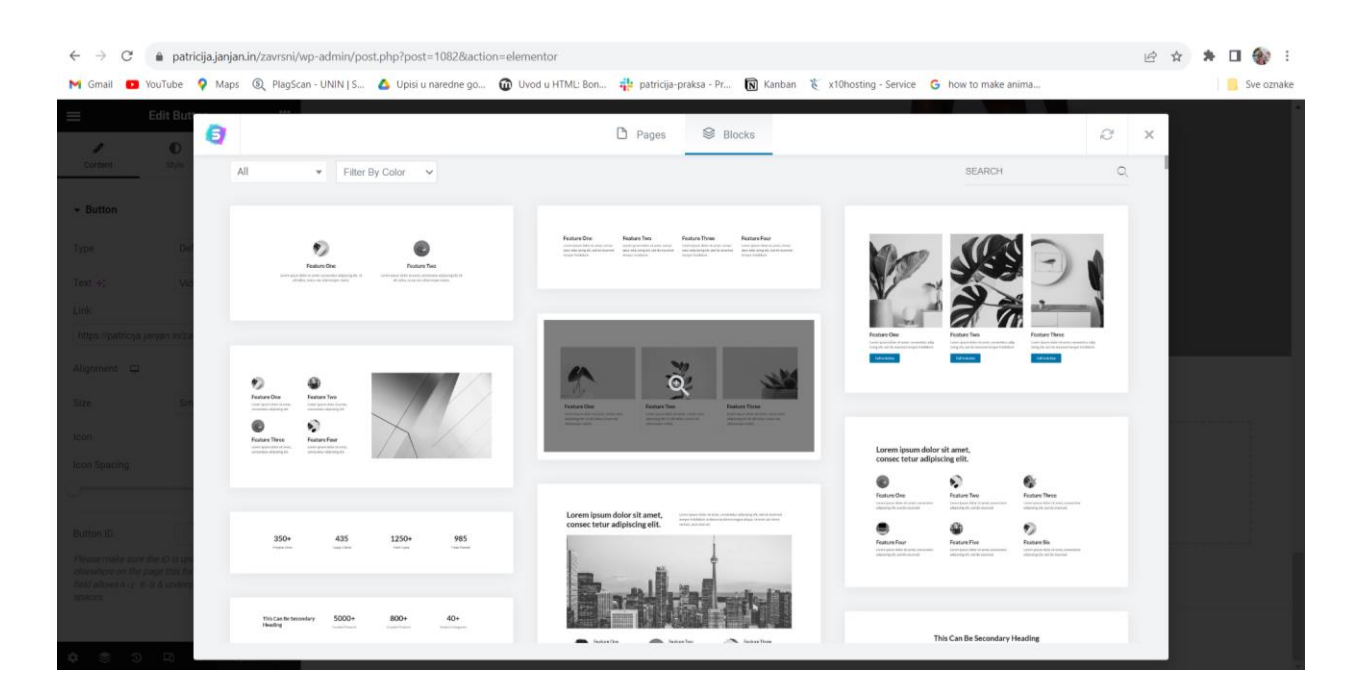

*Slika 8.5. Gotovi elementi koji se mogu ubaciti na stranicu (Izvor: Vlastita fotografija)*

#### <span id="page-33-1"></span><span id="page-33-0"></span>**8.2. Dodavanje i uređivanje izbornika**

Da bi prethodno napravljena stranica bila vidljiva, stranicu je potrebno dodati u izbornik. Potrebno je otići do Appearance > Menus, s lijeve strane je vidljiv element "Add menu items", u kojem se nalazi sekcija "Pages". Klikne se na "View all" te se odmah prikazuju sve stranice. Označi se stranica koju vlasnik želi vidjeti u izborniku i klikne "Add to menu". Tada će se s desne strane, u elementu "Menu structure" pojaviti ime te stranice, to će biti link na tu stranicu, a zatim je moguće mijenjati njen redoslijed na način da ju "primimo i povučemo". Nakon toga, iznimno je važno da se skliže prema dolje do dna i da na "Menu settings" se označi "Primary menu" u "Display location". To će osigurati da će se izbornik prikazati na stranici.

U ovom primjeru označen je i "Footer menu" te će se izbornik prikazati i u podnožju stranice. Naposlijetku izbornik je potrebno spremiti klikom na "Save menu".

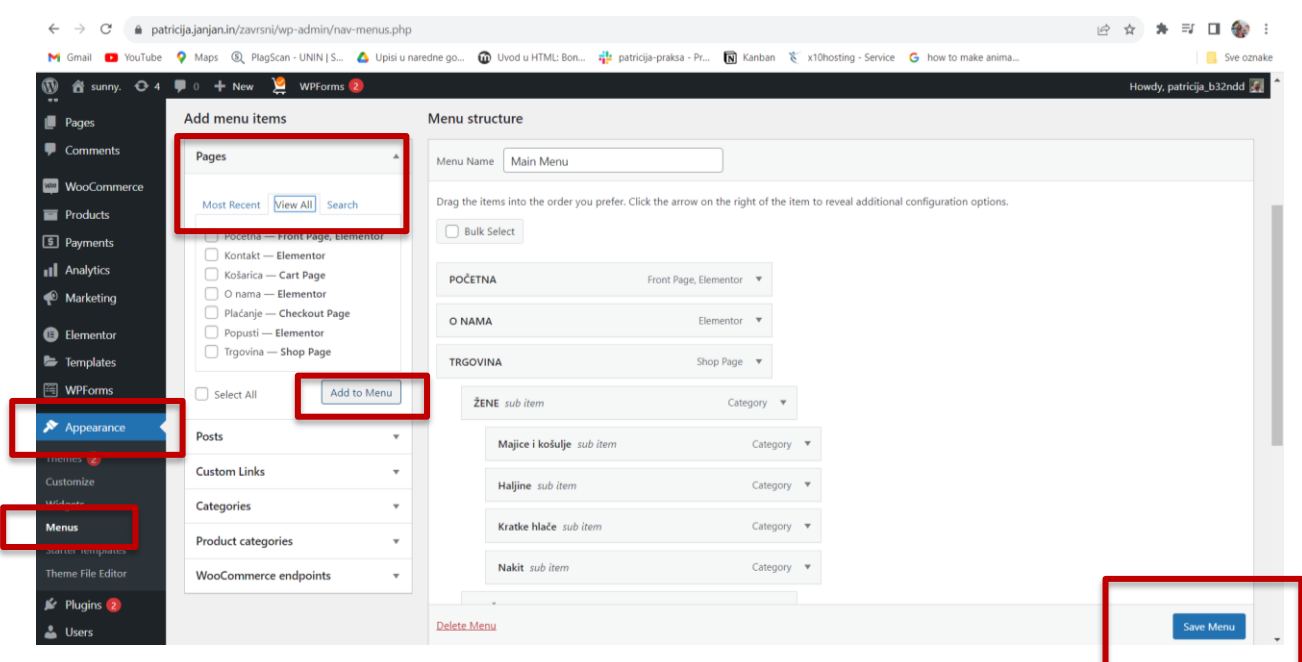

*Slika 8.6. Izrada izbornika (Izvor: Vlastita fotografija)*

<span id="page-34-0"></span>Izbornik i podnožje jedini su elementi na stranici koji se ne mogu uređivati u Elementoru. Na početnoj stranici primjetno je da je izbornik proziran, odnosno, vidljivi su samo linkovi bez pozadine, dok je izbornik na trgovini bijel. To je realizirano na način da se uđe u početnu stranicu ili bilo koju na kojoj je poželjan proziran izbornik > Astra settings **>** Advanced **>** Enable **>** Update**.**  Prikaz je na Slici 8.7..

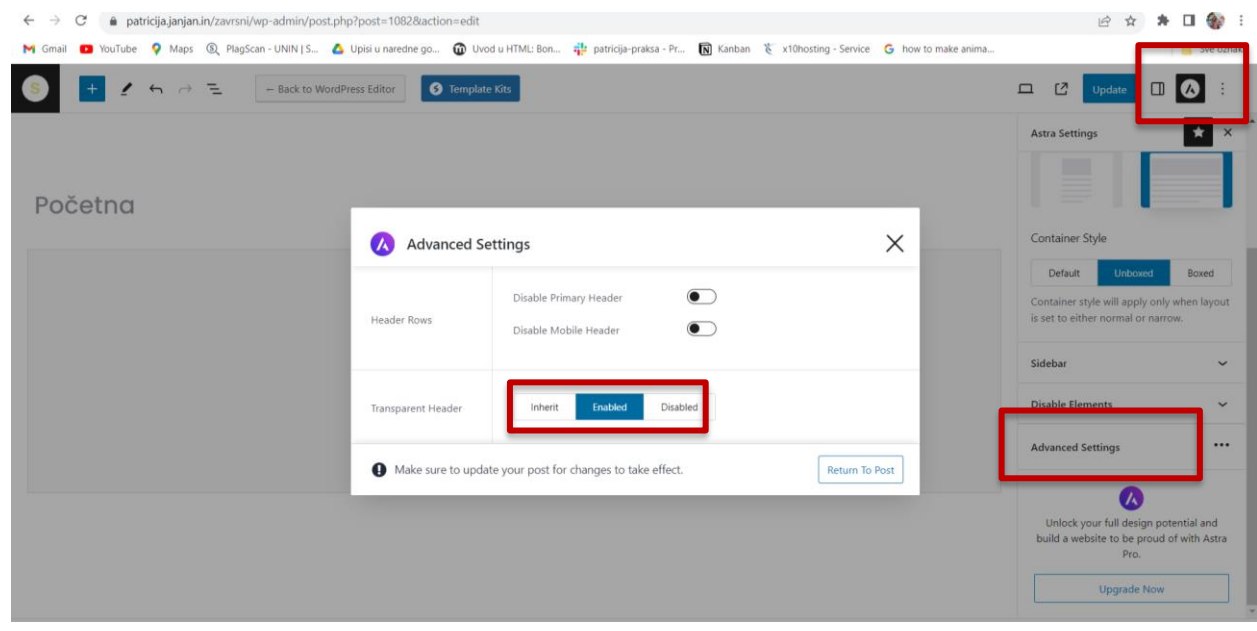

*Slika 8.7. Dodavanje prozirnog izbornika (Izvor: Vlastita fotografija)*

<span id="page-34-1"></span>Da bi se dalje uređivao izbornik potrebno je koristiti "Customize." čiji prikaz je vidljiv na idućoj slici.

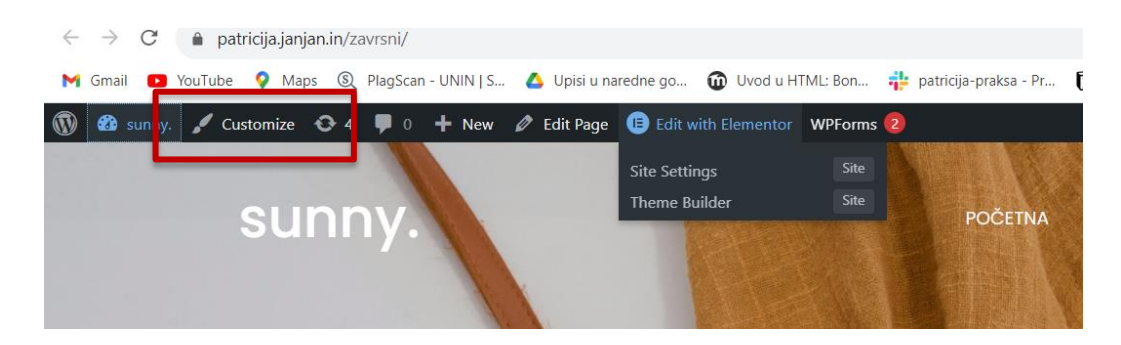

*Slika 8.8. Customize (Izvor: Vlastita fotografija)*

<span id="page-35-1"></span>Odabirom "Customize" otvara se bočni prozor (Slika 8.9.) u kojem je nekoliko opcija kojima se stranica može dodatno urediti. Elementi se moraju označiti da bi se mijenjali tokom uređivanja. U "Global" dijelu može se mijenjati tipografija, boje teme i boje teksta. U "Header builderu" se može kreirati logo, kao u ovom slučaju.

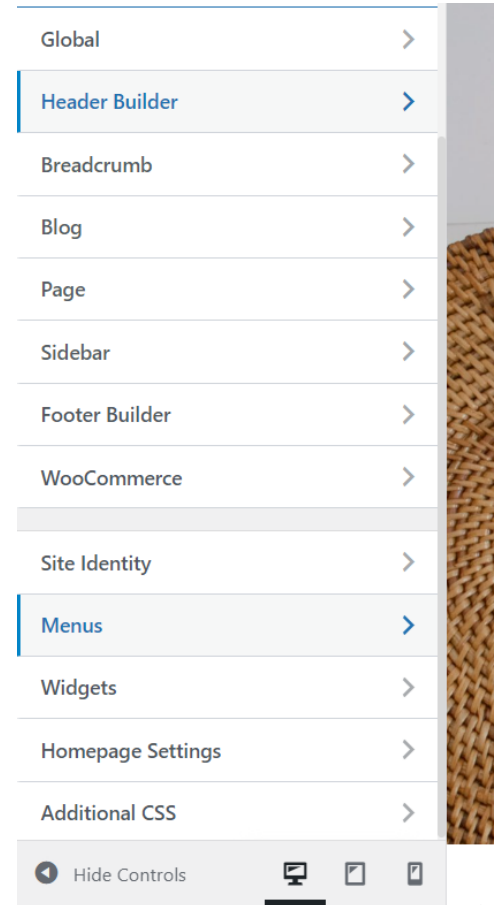

Slika 8.9. Prikaz "Customize" izbornika (Izvor: Vlastita fotografija)

### <span id="page-35-2"></span><span id="page-35-0"></span>**8.3. Dodavanje proizvoda**

Proizvodi se dodaju na način da se odabere opcija Products **>** New**.** Potrebno je dodati naslov, ", Product description" je dio u koji se piše duži opis proizvoda, a "Product short description" je dio u koji se piše kraći opis proizvoda – ovaj će se dio prikazati prije dugog opisa, stoga je ovdje potrebno napisati najbitnije informacije o proizvodu. S desne strane ekrana nalazi se "Product Image". Ta će slika biti slika proizvoda koja će se prvo vidjeti na stranici trgovine, a slike u "Product Gallery" bit će vidljive jedino kada će se otvoriti određeni proizvod.

Proizvod može biti jednostavan **(**eng. Simple product**),** grupirani **(**eng. Grouped product**),**  vanjski **(**eng. External/Affiliate product**)** ili varijabilan **(**eng. Variable product**).** Budući da se radi o trgovini odjeće, potrebno je kupcima omogućiti odabir veličine odjevnog predmeta. Iz tog su razloga svi proizvodi na stranici varijabilni, osim nakita.

#### <span id="page-36-0"></span>**8.3.1. Atributi proizvoda**

Varijabilni proizvodi moraju imati atribute. Dodaju se na način da u "Product data" u atributima odabere "Add new" i kreira grupu atributa. Prvo se dodaje ime, a potom vrijednosti. Vrijednosti atributa moraju se razdvajati s crtom kao što je priloženo. Primjer se nalazi na Slici 8.10.

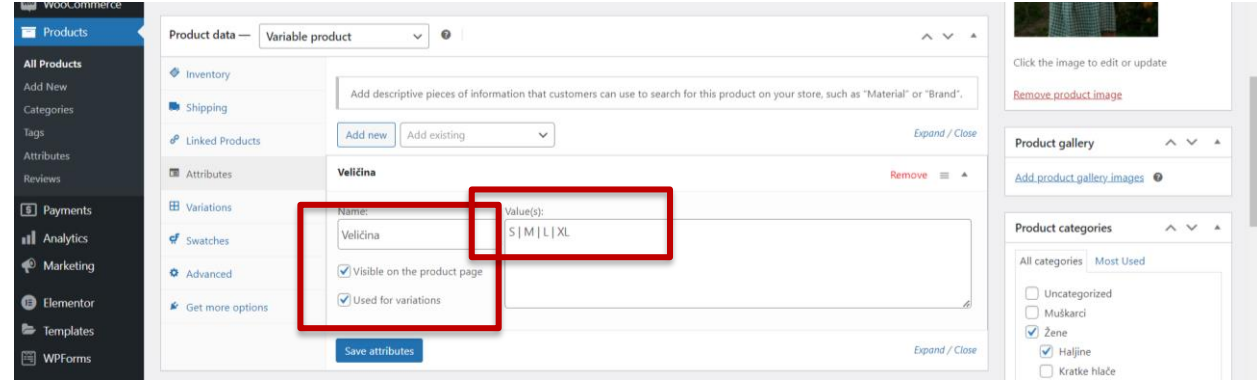

*Slika 8.10. Dodavanje atributa (Izvor: Vlastita fotografija)*

<span id="page-36-1"></span>Nakon što su dodani svi atributi, potrebno je označiti kućice ispod polja kako bi se mogli koristiti kao varijacije proizvoda te kako bi bili vidljivi na proizvodu. Naposlijetku ih je potrebno spremiti klikom na "Save attributes". Sljedeći korak je odlazak na "Variations" odmah ispod atributa, gdje se odabire Generate variations i pojavljuju se varijacije. Svakoj je varijaciji nužno odrediti cijenu, inače se neće prikazati. Važno je na kraju kliknuti "Update". Prije navedeno je prikazano na Slici 8.11..

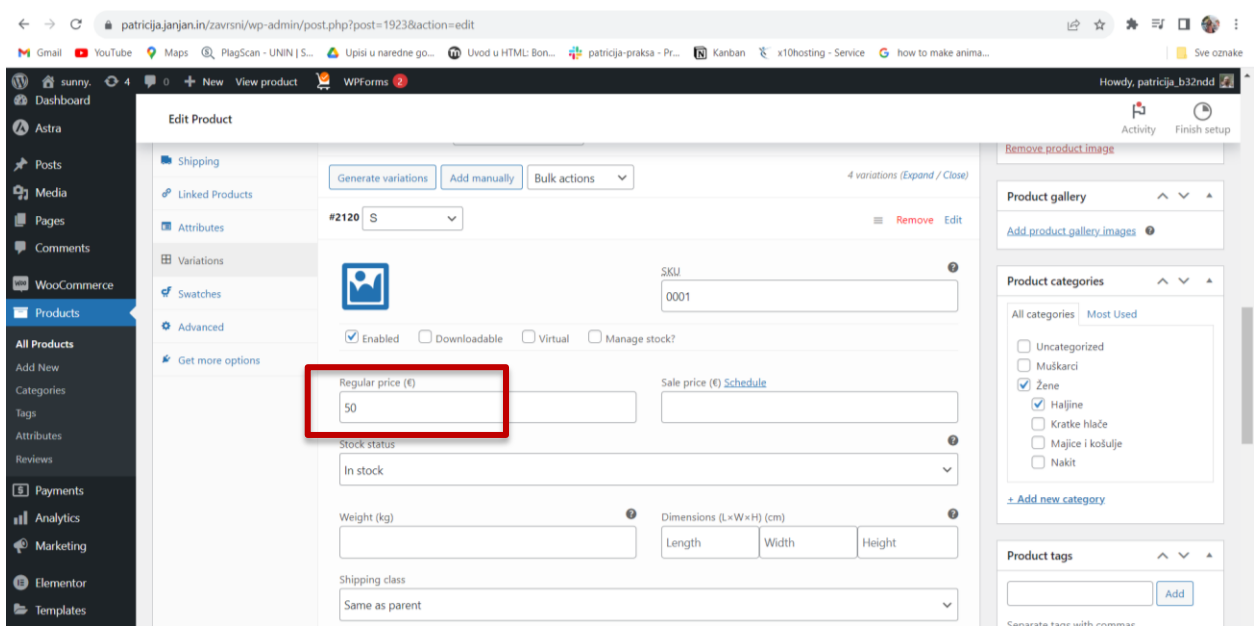

*Slika 8.11. Uređivanje varijacija (Izvor: Vlastita fotografija)*

#### <span id="page-37-1"></span><span id="page-37-0"></span>**8.3.2. Kategorije proizvoda**

Da bi se kupci lakše snalazili na trgovini, bitno je kategorizirati proizvode. U ovom se primjeru radi o odjeći, stoga je moguće osmisliti nekoliko kategorija: žene, muškarci i nakit. Potom je moguće osmisliti potkategorije, primjerice žene- majice, haljine, kratke hlačice i tako dalje.

Kategorije se dodaju na način da odemo na "Products" i u padajućem izboru se odabere "Categories". Prvo se napiše ime nove kategorije, potom joj se može dodati putanja (eng. slug), odnosno kako će izgledati link kada se klikne ta kategorija. Također, može se dodati roditeljska kategorija. Primjerice, roditeljska kategorija od haljina – su žene što je prikazano na slici 8.12. Podešavanjem svih postavki, naposlijetku je potrebno kliknuti na "Add new category" na dnu stranice i nova kategorija bit će dodana.

| $\varpi$                                   | 含 sunny. ← 4 學 0 + New <u>y</u> WPForms 2                                                                                                |        |                           |                    |                                  |                                                                                                    | Howdy, patricija_b32ndd  |                         |
|--------------------------------------------|----------------------------------------------------------------------------------------------------|--------|---------------------------|--------------------|----------------------------------|----------------------------------------------------------------------------------------------------|--------------------------|-------------------------|
| <b>Pages</b><br>Comments                   | Product categories                                                                                                    |        |                           |                    |                                  |                                                                                                    | 禸<br>Activity            | $\circ$<br>Finish setup |
|                                            | Nova kategorija<br>memorie la nova le appearanchi your site.                                                                             | $\Box$ | 田                         | Muškarci           |                                  | muskarci                                                                                                    |                          |                         |
| <b>Products</b>                            | Slug                                                                                                    |        |                           |                    |                                  |                                                                                                    |                          | $\overline{a}$          |
| <b>All Products</b>                        |                                                                                                    |        | E0                        | Žene               |                                  | zene                                                                                                    | 13                       | $\overline{1}$          |
| Categories                                 | The "slug" is the URL-friendly version of the name. It is usually all lowercase and<br><b>- солтопо-опулецень, полноень, аполгурнеть</b> |        |                           |                    |                                  |                                                                                                    |                          |                         |
|                                            | Parent category<br>Žene<br>v                                                                                                    | 0      | $\overline{\mathbb{E}2}$  | - Haljine          |                                  | haljine                                                                                                    | $\overline{\phantom{a}}$ | $\equiv$                |
| <b>Attributes</b><br><b>Reviews</b>        | Assign a parent term to create hierarchy. The term Jazz, for example, would be the                                                       |        |                           |                    |                                  |                                                                                                    |                          |                         |
| [5] Payments                               | <b>Barnisras an entrade atter that an</b><br>Description                                                                                 | $\Box$ | $-52$                     | - Kratke hlače     |                                  | kratke-hlace                                                                                                    |                          | $\equiv$                |
| <b>Ill</b> Analytics                       |                                                                                                    | 0      |                           | - Majice i košulje | <b>START</b>                     | majice-i-kosulje                                                                                                    | $\Omega$                 |                         |
| Marketing                                  |                                                                                                    |        | $\overline{\mathbb{S}^3}$ |                    |                                  |                                                                                                    |                          | $\equiv$                |
| <b>Elementor</b>                           |                                                                                                    | $\Box$ |                           | $-$ Nakit          |                                  | nakit                                                                                                    |                          |                         |
| Templates                                  | The description is not prominent by default; however, some themes may show it.<br>Display type                                           |        | <b>R</b>                  |                    |                                  |                                                                                                    |                          | $\equiv$                |
| WPForms                                    | Default<br>$\check{~}$                                                                                                    | n      | Image                     | Name +             | Description $\stackrel{4}{\tau}$ | Slug $\stackrel{4}{\pi}$                                                                                                    | Count $\Leftrightarrow$  |                         |
| Appearance                                 | Thumbnail                                                                                                    |        |                           |                    |                                  |                                                                                                    |                          | 7 items                 |
| <b>K</b> <sup>r</sup> Plugins <sup>2</sup> | Upload/Add image<br><b>A</b> <sup>2</sup>                                                                                                |        | Bulk actions $\vee$       | Apply              |                                  |                                                                                                    |                          |                         |
| & Users                                    |                                                                                                    | Note:  |                           |                    |                                  |                                                                                                    |                          |                         |
| $\frac{1}{2}$ Tools                        | Add new category                                                                                                    |        | Uncategorized.            |                    |                                  | Deleting a category does not delete the products in that category. Instead, products that were only assigned to the deleted category are set to the category |                          |                         |

*Slika 8.12. Dodavanje kategorija (Izvor: Vlastita fotografija)*

<span id="page-38-1"></span>Kako bi kategorije bile dodane u izbornik, potrebno je otići u Appearance **>** Menus **>**  Categories **>** View all i odabrati određenu kategoriju koju želimo dodati u izbornik. Nakon što je kategoriju odabrana, može se uvući udesno i na stranici će se ponašati kao padajući izbornik. Primjer se nalazi na Slici 8.13..

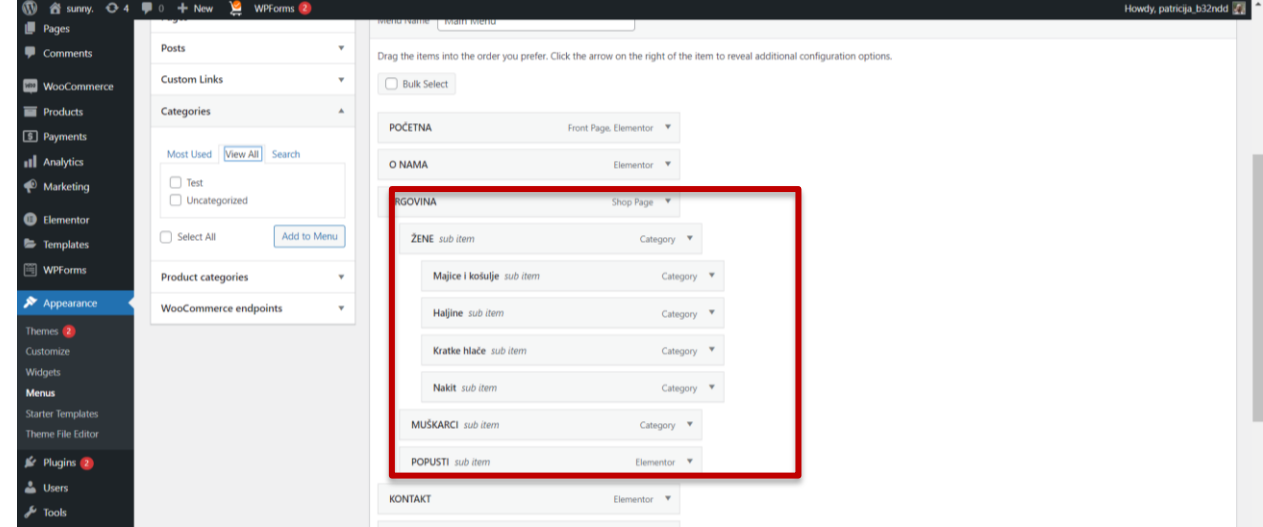

*Slika 8.13. Prikaz dodavanja kategorija u izbornik (Izvor: Vlastita fotografija)*

#### <span id="page-38-2"></span><span id="page-38-0"></span>**8.4. Sustav za naplatu**

Neophodan dio svake funkcionalne web trgovine je sustav za naplatu. Kako bi plaćanje bilo sigurno, potrebno je koristiti vjerodostojnu platformu naplate. U ovom je radu korištena platforma Stripe.

Prvi korak izrade stranice za naplatu je instalacija dodatka Stripe u WordPressu. Nakon instalacije dodatka, potrebno je odabrati WooCommerce > Postavke te u izborniku odabrati Plaćanja. Potrebno je pokrenuti Stripe – Credit Card (Stripe).

| O <sub>5</sub><br>$\varpi$<br>省<br>sunny.  | $\blacksquare$ 0 $+$ Novo | WPForms <sup>2</sup><br>≝                                  |                      |                                                                                                    | Pozdrav, patricija_b32ndd                  |
|--------------------------------------------|---------------------------|------------------------------------------------------------|----------------------|----------------------------------------------------------------------------------------------------|--------------------------------------------|
| tzvješća<br>Postavke                       | Plaćanja                  |                                                            |                      |                                                                                                    | F<br>≘<br>Završi postavljanje<br>Aktivnost |
| <b>Status</b><br>Ekstenzije                | EAV                       | <b>SEPA</b>                                                | $\sqrt{2}$           | Accept payment using SEPA.<br>This gateway supports the following currencies only : EUR.                             | Završí postavljanje                        |
| Variation Swatches of<br><b>Proizvodi</b>  | $\equiv$ $\land$ $\lor$   | Izravni bankovni prijenos                                  | $\Box$               | Primajte uplate putem transakcijskog računa                                                                          | Završi postavljanje                        |
| [5] Payments<br><b>all</b> Analitike       | $\equiv$ $\land$ $\lor$   | Plaćanje čekom                                             | $\subset \mathbb{D}$ | Plaćanja putem čekova. Ovaj izvanmrežni gateway također može biti<br>koristan za testiranje kupnje.                  | Završi postavljanje                        |
| Marketing<br><b>B</b> Elementor            | $\equiv$ $\land$ $\lor$   | Plaćanje pouzećem                                          | ◠                    | Omogućite vašim kupcima plaćanje u gotovini (ili drugim sredstvima)<br>prilikom dostave.                             | Završi postavljanje                        |
| Predlošci<br>WPForms                       | $\equiv$ $\land$ $\lor$   | <b>Stripe</b> - Credit Card (Stripe)                       | O                    | Stripe nkcionira tako da dodaje polja za plaćanje na blagajni i zatim<br>šalje d <b>e</b> talje Stripeu na provjeru. | Upravljanje                                |
| $\gg$ Izgled<br><b>K</b> Dodaci <b>3</b>   | $\mathbb{R} \wedge \vee$  | Plaćajte SEPA izravnim zaduženjem - SEPA izravno terećenje |                      | Sve ostale Stripe postavke mogu biti namještene ovdje.                                                               | Završi postavljanje                        |
| & Korisnici                                | $\equiv$ $\land$ $\lor$   | Stripe giropay - giropay                                   | ◠                    | Sve ostale Stripe postavke mogu biti namještene ovdje.                                                               | Završi postavljanje                        |
| $\frac{1}{2}$ Alati<br><b>Ell</b> Postavke | EAV                       | Stripe iDEAL - iDEAL                                       | $\subset \mathbb{R}$ | Sve ostale Stripe postavke mogu biti namještene ovdje.                                                               | Završi postavljanje                        |
| <b>E<sub>EI</sub></b> Loco Translate       | EAV                       | <b>Stripe Bancontact - Bancontact</b>                      | $\subset \mathbb{D}$ | Sve ostale Stripe postavke mogu biti namještene ovdje.                                                               | Završi postavljanje                        |
| Zatvori izbornik                           | $\equiv$ $\land$ $\lor$   | <b>Stripe EPS</b> - EPS                                    |                      | Sve ostale Stripe postavke mogu biti namještene ovdje.                                                               | Završi postavljanje                        |

*Slika 8.14. Instalacija sustava za naplatu Stripe (Izvor: Vlastita fotografija)*

<span id="page-39-0"></span>Sljedeći je korak izrada računa na stranici stripe.com. Kada se kreira, potrebno je vratiti se u WordPress i prijaviti se na prethodno kreirani račun. Pojavljuju se postavke koje se nalaze na Slici 8.15. Potrebno je označiti kućicu "Enable test mode" jer će se koristiti samo demonstracija narudžbe bez plaćanja.

<span id="page-39-1"></span>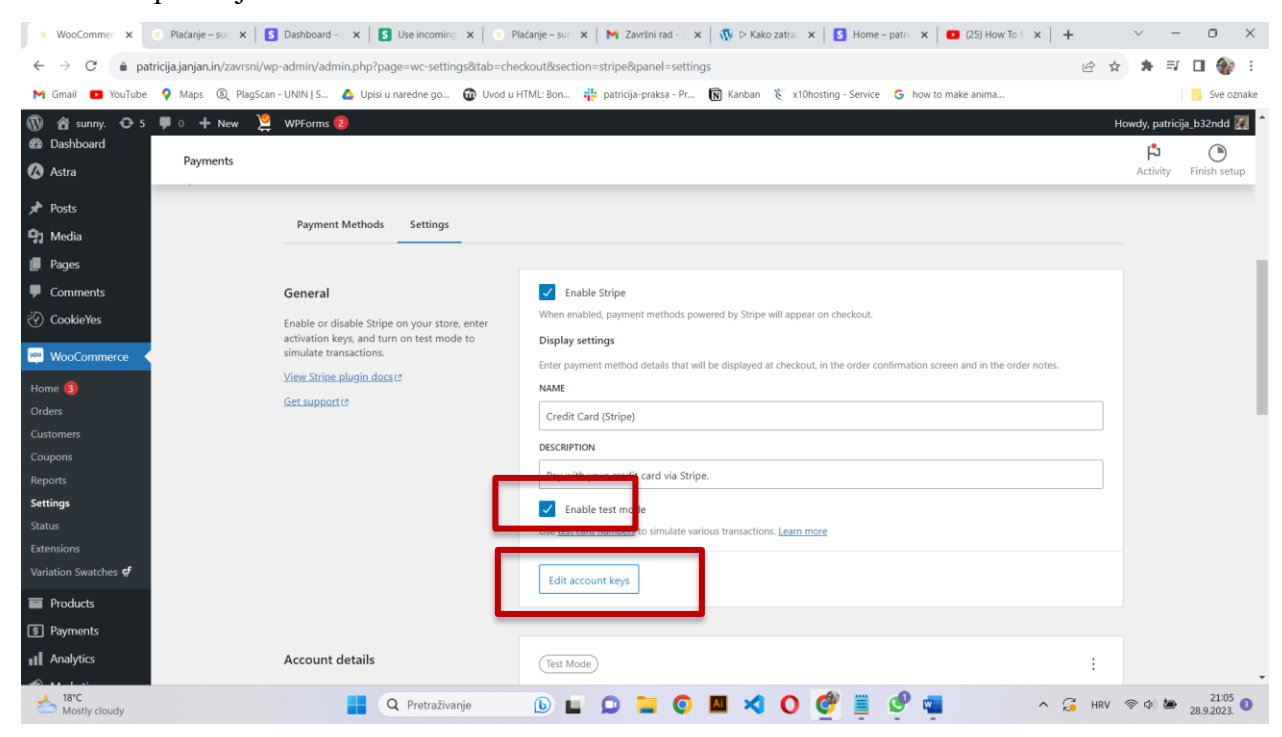

*Slika 8.15. Prikaz procesa pokretanja sustava Stripe (Izvor: Vlastita fotografija)*

Klikom na "Edit account keys" otvara se iskočni prozor u kojeg unosimo Test Publishable Key i Test Secret Key.

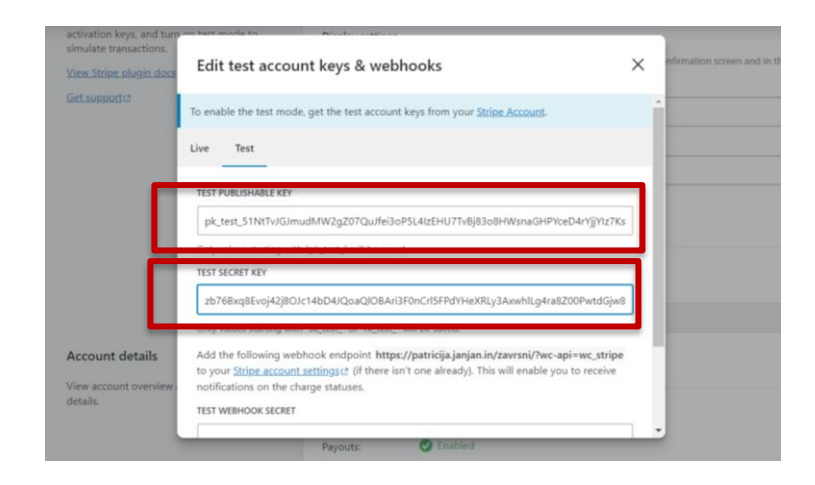

*Slika 8.16. Umetanje potrebnih ključeva (Izvor: Vlastita fotografija)*

<span id="page-40-0"></span>Kako bi se potrebni ključevi dobili, potrebno je vratiti se na stranicu Stripe i odabrati "Test mode". Tim odabirom generiraju se ključevi koji su potrebni za funkcioniranje Stripe dodatka. Ključeve je potrebno kopirati i zalijepiti na pripadajuća mjesta.

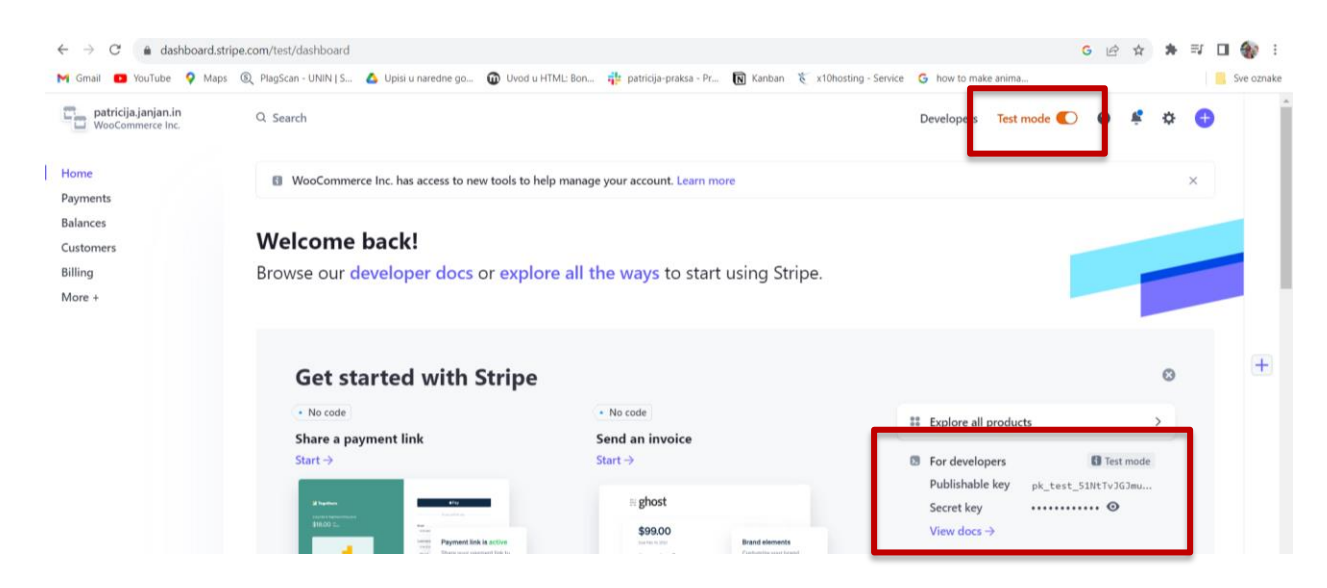

*Slika 8.17. Prikaz kreiranja probne verzije naplate (Izvor: Vlastita fotografija)*

<span id="page-40-1"></span>Kada su sve potrebne postavke podešene, potrebno ih je spremiti. Nakon toga omogućene su testne narudžbe na stranici. Predložen je zadani broj kartice, potrebno je dodati bilo koji datum no nužno je da bude nakon trenutnog, te u CVC upisujemo bilo koje tri brojke.

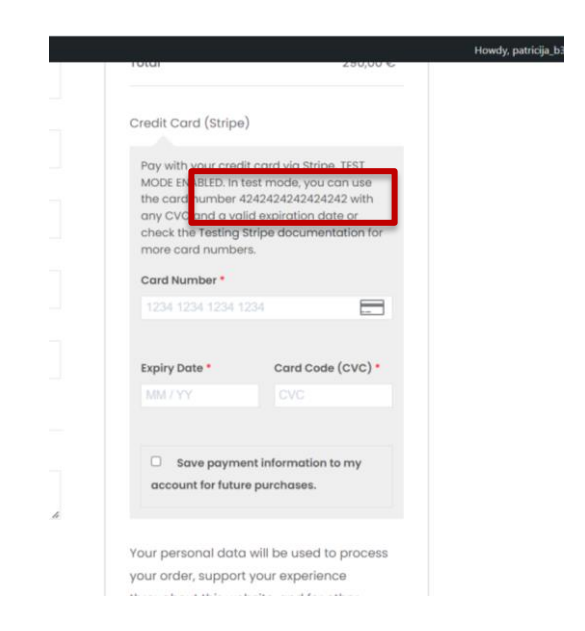

*Slika 8.18. Prikaz probnog broja kartice (Izvor: Vlastita fotografija)*

<span id="page-41-0"></span>

| C<br>$\rightarrow$ |  |                                              |                                                                                       | # patricija.janjan.in/zavrsni/?page_id=1080&order-received=2353&key=wc_order_p0bFRr8T3Sw1W |                                   |                           |                                                                                                    | 岭<br>Ŷ                      | $\equiv$ $\Box$ |  |
|--------------------|--|----------------------------------------------|---------------------------------------------------------------------------------------|--------------------------------------------------------------------------------------------|-----------------------------------|---------------------------|----------------------------------------------------------------------------------------------------|-----------------------------|-----------------|--|
|                    |  |                                              |                                                                                       |                                                                                            |                                   |                           | M Gmail D YouTube Q Maps <b>@</b> PlagScan - UNIN   S A Upisi u naredne go <b>@</b> Uvod u HTML: Bon <b>#</b> patricija-praksa - Pr <b>@</b> Kanban & x10hosting - Service G how to make anima |                             | Sve oznake      |  |
|                    |  |                                              | <b>1</b> @ sunny.<br>Customize <b>O</b> 5 <sup>D</sup> 0 + New  ∂ Edit Page WPForms 2 |                                                                                            |                                   |                           |                                                                                                    | Howdy, patricija_b32ndd 4 Q |                 |  |
|                    |  | Plaćanje                                     |                                                                                       |                                                                                            |                                   |                           |                                                                                                    |                             |                 |  |
|                    |  |                                              | Thank you. Your order has been received.                                              |                                                                                            |                                   |                           |                                                                                                    |                             |                 |  |
|                    |  | ORDER NUMBER:<br>2353                        | DATE:<br>September 28, 2023                                                           | EMAIL:                                                                                     | patricija.kaminski.2802@gmail.com | <b>TOTAL:</b><br>290,00 € | PAYMENT METHOD:<br><b>Credit Card (Stripe)</b>                                                                                                    |                             |                 |  |
|                    |  | <b>Order details</b>                         |                                                                                       |                                                                                            |                                   |                           |                                                                                                    |                             |                 |  |
|                    |  | Product                                      |                                                                                       |                                                                                            |                                   | Total                     |                                                                                                    |                             |                 |  |
|                    |  | Teal Kratke Hlačice - M x 1<br>Veličina: M   |                                                                                       |                                                                                            |                                   | 50,00 €                   |                                                                                                    |                             |                 |  |
|                    |  | Snow Kratke Hlačice - XL × 2<br>Veličina: XL |                                                                                       |                                                                                            |                                   | 100,00 €                  |                                                                                                    |                             |                 |  |
|                    |  | Wesley Košulja - M × 1<br>Veličina: M        |                                                                                       |                                                                                            |                                   | 50,00 €                   |                                                                                                    |                             |                 |  |
|                    |  | Holy Haljina - $M \times 1$<br>Veličina: M   |                                                                                       |                                                                                            |                                   | 45,00 €                   |                                                                                                    |                             |                 |  |
|                    |  | contract the company<br>and the control      |                                                                                       |                                                                                            |                                   |                           |                                                                                                    |                             |                 |  |

<span id="page-41-1"></span>*Slika 8.19. Prikaz izvršene narudžbe (Izvor: Vlastita fotografija)*

|                                                                                                    | Thank you for your order |          |  |
|----------------------------------------------------------------------------------------------------|--------------------------|----------|--|
| Hi Patricija,<br>Just to let you know - we've received your order #2353, and it is now being<br>processed:<br>[Order #2353] (September 28, 2023) |                          |          |  |
|                                                                                                    |                          |          |  |
| Product                                                                                                    | Quantity                 | Price    |  |
| Teal Kratke Hlačice - M<br>Veličina: M                                                                                                    | 1                        | 50,00€   |  |
| Snow Kratke Hlačice - XL<br>Veličina: XL                                                                                                    | $\overline{2}$           | 100,00 € |  |

<span id="page-41-2"></span>*Slika 8.20. Prikaz dobivene e-pošte nakon izvršenja narudžbe (Izvor: Vlastita fotografija)*

# <span id="page-42-0"></span>**9. Zaključak**

U ovom radu se istražila izrada web trgovine pomoću WordPress CMS platforme i pripadajuće WooCommerce ekstenzije. Analizirao se dizajn, funkcionalnost, sigurnost i optimizacija kako bismo bolje razumjeli proces izrade.

WordPress CMS u ekstenziji s WooCommerce ekstenzijom je moćan alat za stvaranje visokokvalitetnih web trgovina. WooCommerce omogućava prilagodbu trgovine i jednostavno upravljanje proizvodima, narudžbama i korisnicima, dok WordPress nudi raznolik izbor tema i dodataka koji utječu na izgled same stranice, odnosno trgovine. Za dodatno uređivanje stranice koristio se uređivač Elementor koji je pokazao da svojim intuitivnim grafičkim sučeljem olakšava stvaranje privlačnih i funkcionalnih stranica web trgovine bez potrebe dubokog poznavanja programiranja.

Kroz ovaj smo rad stekli tehničke vještine i naučili kako pristupiti dizajnu web trgovine prema njenim potrebama. Pružio nam je temeljno razumijevanje izrade web trgovine u razmatranom kontekstu, te nas opremio znanjem i vještinama potrebnim za uspješno suočavanje s izazovima ove industrije. Konačan zaključak je da se primjenom razmatranih alata može brzo i relativno jednostavno izraditi potpuno funkcionalna web trgovina koja je svojim izgledom i mogućnostima usporediva s profesionalnim, komercijalnim rješenjima.

# <span id="page-43-0"></span>**10. Literatura**

[1] Matić, Tin. 2012. Pravo virtualnih pravnih odnosa: Elektronička trgovina. Zagreb. Narodne novine d.d.

[2] VSC PRO + Blog (Pavković, Marijana) - [https://www.vsc-pro.com/razvoj-internet-trgovine](https://www.vsc-pro.com/razvoj-internet-trgovine-do-danasnjih-dana/5/blog/)[do-danasnjih-dana/5/blog/](https://www.vsc-pro.com/razvoj-internet-trgovine-do-danasnjih-dana/5/blog/)

[3] GRM digital - <https://www.grm.digital/bs/blog/ui-ux-design-basics>

[4] Garača, Željko. 2008. Poslovni informacijski sustavi. Split. Ekonomski fakultet split

[5] PANTHEON - <https://www.datalab.hr/blog/elektronicko-poslovanje-kako-sto-gdje/>

[6] Prednosti i nedostaci e-poslovanja - [https://sasastevanovicblog.wordpress.com/prednosti-i](https://sasastevanovicblog.wordpress.com/prednosti-i-nedostaci-e-poslovanja/)[nedostaci-e-poslovanja/](https://sasastevanovicblog.wordpress.com/prednosti-i-nedostaci-e-poslovanja/)

[7] E-commerce - Business models -

[https://www.tutorialspoint.com/e\\_commerce/e\\_commerce\\_business\\_models.htm](https://www.tutorialspoint.com/e_commerce/e_commerce_business_models.htm)

[8] KINSTA, What is a Content Management System -

<https://kinsta.com/knowledgebase/content-management-system/>

[9] Enonic – The Essential History of CMS - [https://enonic.com/blog/the-history-of-cms--what](https://enonic.com/blog/the-history-of-cms--what-has-happened)[has-happened](https://enonic.com/blog/the-history-of-cms--what-has-happened)

[10] Zrinski, Petar – Što je WordPress? - <https://www.petarzrinski.hr/sto-je-wordpress/>

[11] Hostinger – What is a WordPress theme? (Maulidina, M.) -

https://www.hostinger.com/tutorials/what-is-a-wordpress-theme#What Is a WordPress Theme

[12] Virtualna tvornica – WooCoomerce prednosti i nedostaci - [https://www.virtualna](https://www.virtualna-tvornica.com/woocommerce-prednosti-i-nedostatci/)[tvornica.com/woocommerce-prednosti-i-nedostatci/](https://www.virtualna-tvornica.com/woocommerce-prednosti-i-nedostatci/)

# <span id="page-44-0"></span>**Popis slika**

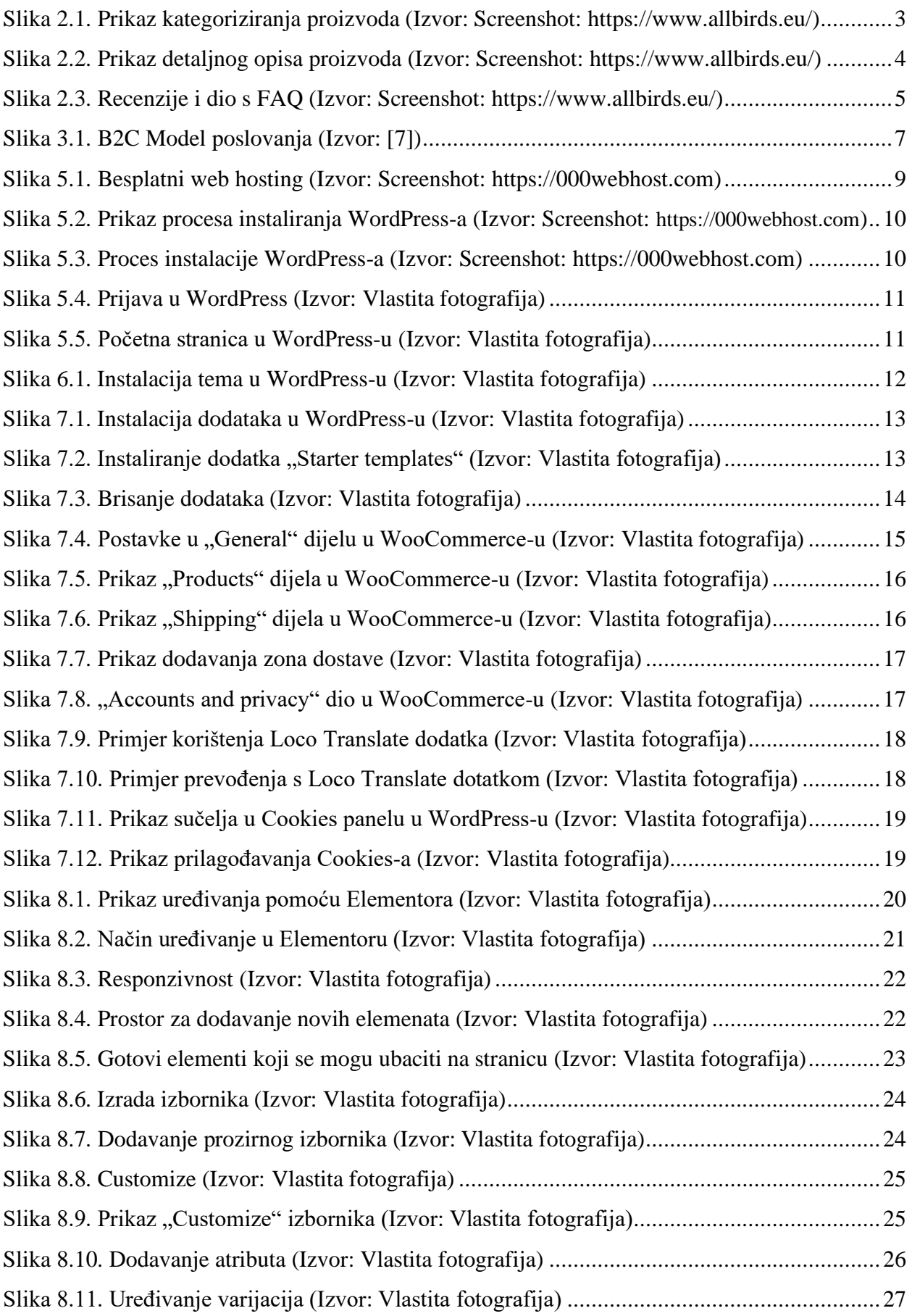

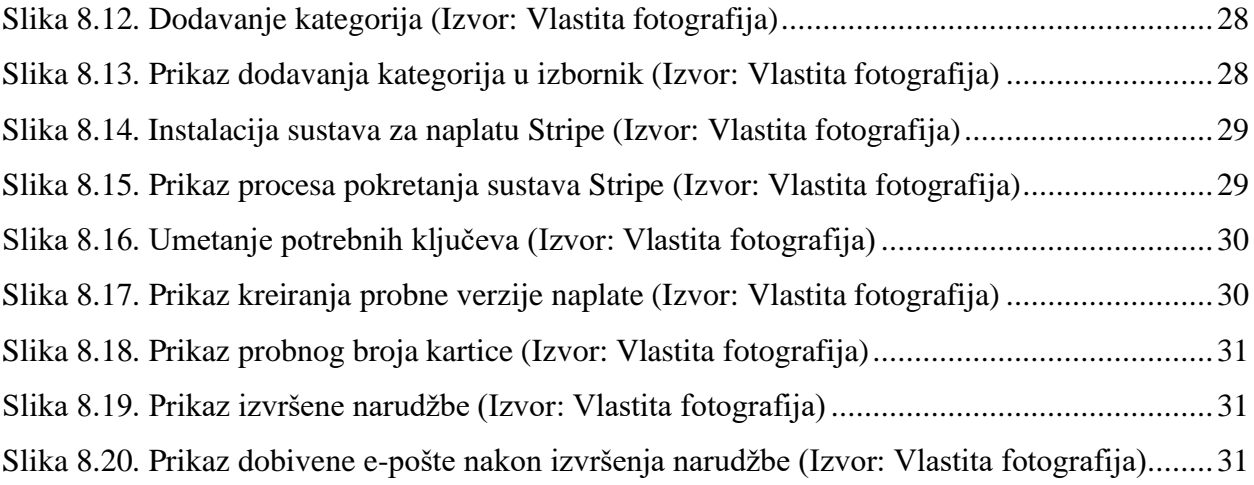

### Sveučilište **Siever**

 $\frac{1}{2}$ 

# SVEUČILIŠTE<br>SJEVER

#### **IZJAVA O AUTORSTVU**

Završni/diplomski rad isključivo je autorsko djelo studenta koji je isti izradio te student odgovara za istinitost, izvornost i ispravnost teksta rada. U radu se ne smiju koristiti dijelovi tuđih radova (knjiga, članaka, doktorskih disertacija, magistarskih radova, izvora s interneta, i drugih izvora) bez navođenja izvora i autora navedenih radova. Svi dijelovi tuđih radova moraju biti pravilno navedeni i citirani. Dijelovi tuđih radova koji nisu pravilno citirani, smatraju se plagijatom, odnosno nezakonitim prisvajanjem tuđeg znanstvenog ili stručnoga rada. Sukladno navedenom studenti su dužni potpisati izjavu o autorstvu rada.

Patricija Kaminski Ja, (ime i prezime) pod punom moralnom, materijalnom i kaznenom odgovornošću, izjavljujem da sam isključivi autor/ica (obrisati završnog/ nepotrebno) rada pod naslovom Izrada web trgovine primjenom WordPress CMS platforme (upisati naslov) te da u navedenom radu nisu na nedozvoljeni način (bez pravilnog citiranja) korišteni dijelovi tuđih radova.

> Student/ica: (upisati ime i prezime)

Palmeija Kaminsle

Sukladno čl. 83. Zakonu o znanstvenoj djelatnost i visokom obrazovanju završne/diplomske radove sveučilišta su dužna trajno objaviti na javnoj internetskoj bazi sveučilišne knjižnice u sastavu sveučilišta te kopirati u javnu internetsku bazu završnih/diplomskih radova Nacionalne i sveučilišne knjižnice. Završni radovi istovrsnih umjetničkih studija koji se realiziraju kroz umjetnička ostvarenja objavljuju se na odgovarajući način.

Sukladno čl. 111. Zakona o autorskom pravu i srodnim pravima student se ne može protiviti da se njegov završni rad stvoren na bilo kojem studiju na visokom učilištu učini dostupnim javnosti na odgovarajućoj javnoj mrežnoj bazi sveučilišne knjižnice, knjižnice sastavnice sveučilišta, knjižnice veleučilišta ili visoke škole i/ili na javnoj mrežnoj bazi završnih radova Nacionalne i sveučilišne knjižnice, sukladno zakonu kojim se uređuje znanstvena i umjetnička djelatnost i visoko obrazovanje.

 $\frac{1}{2}$   $-$